# illumina®

# Illumina LIMS

Software Guide

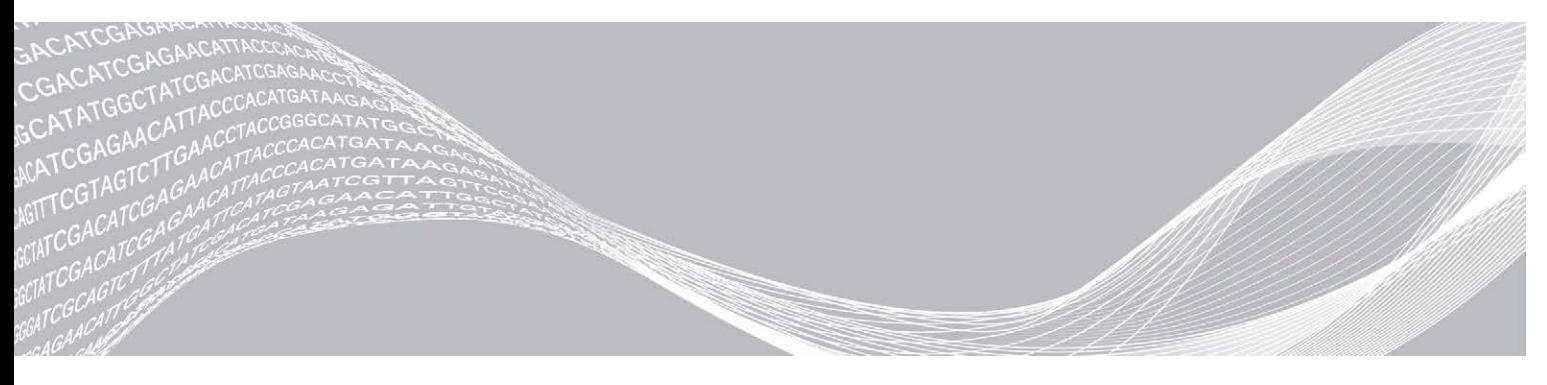

Document # 1000000032951-02 August 2019 For Research Use Only. Not for use in diagnostic procedures. ILLUMINA PROPRIETARY

This document and its contents are proprietary to Illumina, Inc. and its affiliates ("Illumina"), and are intended solely for the contractual use of its customer in connection with the use of the product(s) described herein and for no other purpose. This document and its contents shall not be used or distributed for any other purpose and/or otherwise communicated, disclosed, or reproduced in any way whatsoever without the prior written consent of Illumina. Illumina does not convey any license under its patent, trademark, copyright, or common-law rights nor similar rights of any third parties by this document.

The instructions in this document must be strictly and explicitly followed by qualified and properly trained personnel in order to ensure the proper and safe use of the product(s) described herein. All of the contents of this document must be fully read and understood prior to using such product(s).

FAILURE TO COMPLETELY READ AND EXPLICITLY FOLLOW ALL OF THE INSTRUCTIONS CONTAINED HEREIN MAY RESULT IN DAMAGE TO THE PRODUCT(S), INJURY TO PERSONS, INCLUDING TO USERS OR OTHERS, AND DAMAGE TO OTHER PROPERTY, AND WILL VOID ANY WARRANTY APPLICABLE TO THE PRODUCT(S).

ILLUMINA DOES NOT ASSUME ANY LIABILITY ARISING OUT OF THE IMPROPER USE OF THE PRODUCT(S) DESCRIBED HEREIN (INCLUDING PARTS THEREOF OR SOFTWARE).

© 2019 Illumina, Inc. All rights reserved.

All trademarks are the property of Illumina, Inc. or their respective owners. For specific trademark information, see [www.illumina.com/company/legal.html.](http://www.illumina.com/company/legal.html)

# Revision History

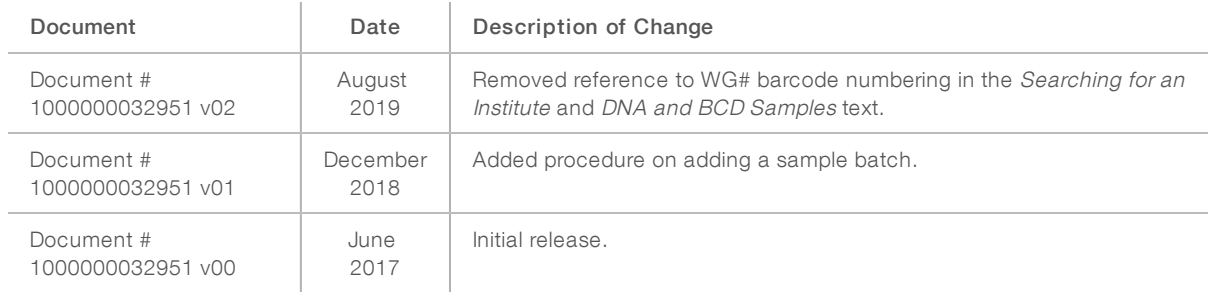

# Table of Contents

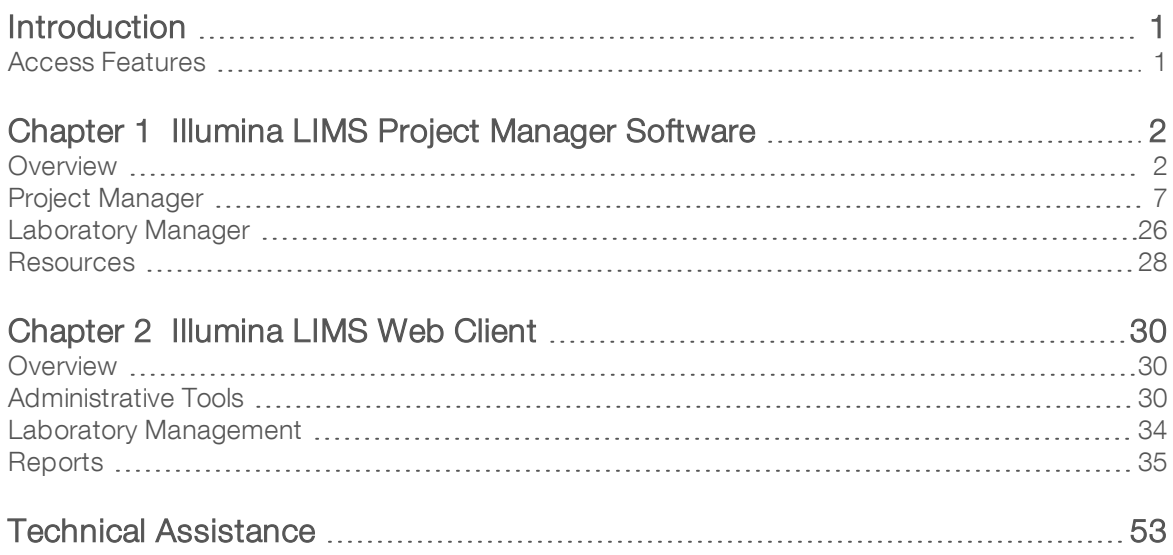

# <span id="page-4-0"></span>Introduction

The Illumina ® Laboratory Information Management System (LIMS) software is comprised of two components:

- Illumina LIMS Project Manager, a server application that lets scientists or project managers:
	- $\blacktriangleright$  Set up institutes, projects, and investigators
	- $\blacktriangleright$  Accession samples
	- $\blacktriangleright$  Add global control sample plates
	- $\blacktriangleright$  Accession products
	- $\blacktriangleright$  Add cluster files

For more information on using the Project Manager, see Illumina LIMS Project Manager Software [on page](#page-5-2) [2](#page-5-2)

- $\blacktriangleright$  Illumina LIMS web client that enables positive sample tracking throughout the laboratory workflow by providing:
	- $\blacktriangleright$  100% sample tracking
	- $\blacktriangleright$  Real-time quality metrics from image scanning
	- $\blacktriangleright$  Project repository of sample data
	- $\blacktriangleright$  File management of decoding, image, intensity, and analytical data files

<span id="page-4-1"></span>For more information on using the web client, see Illumina LIMS Web Client [on page 30](#page-33-3)

### Access Features

Access to the Illumina LIMS Project Manager or Illumina LIMS web client is done one of two ways:

- $\blacktriangleright$  Windows authentication
- $\blacktriangleright$  Database authentication

Confirm your log on method with your system administrator.

Your lab manager or system administrator sets up user accounts and determines the features that are available to you. To request changes to your account, contact your system administrator.

# <span id="page-5-2"></span><span id="page-5-0"></span>Illumina LIMS Project Manager Software

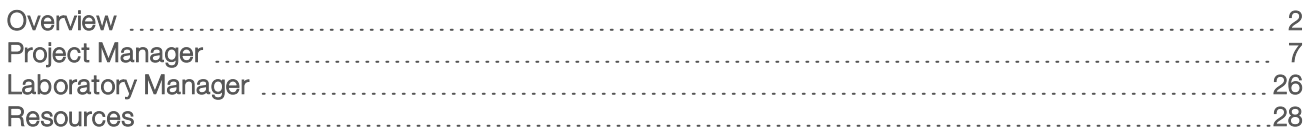

# <span id="page-5-1"></span>**Overview**

The Illumina LIMS Project Manager lets you easily accession experimental and control samples into the system using familiar sample sheet definitions. When you assign samples to an Infinium project, Project Manager automatically queues them for processing in batches that match the Illumina reagent and BeadChip packages. You can also create customized Infinium batches manually.

To use the Project Manager, you must have Management Client access. For more information on permissions, see Manage Users [on page 30](#page-33-4).

# Illumina LIMS Project Manager Workflow

The following diagram illustrates the Project Manager workflow. For more detail on any of the steps, see the corresponding section.

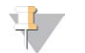

### **NOTE**

While products can be accessioned into the system prior to adding institutes, there must be a product in the system in order to create a project.

Figure 1 Illumina LIMS Project Manager Workflow

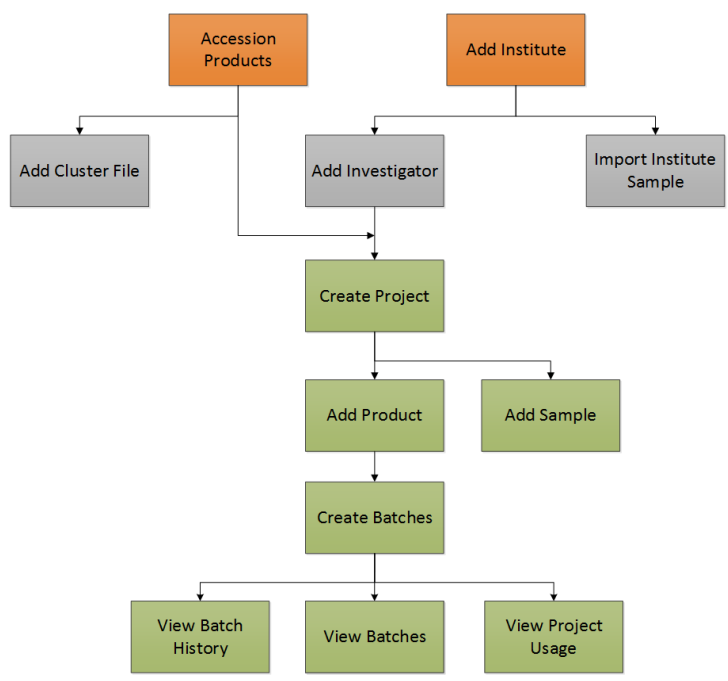

# Installing the Illumina LIMS Project Manager Client

- 1 In the URL field of your web browser, type the address provided by the system administrator. The Illumina LIMS window opens.
- 2 Select Download Project Manager Client. The Illumina LIMS Project Manager client is installed. When complete, the Log into LIMS Project Manager window opens, and the Illumina lims-manager icon is added to your desktop.
- 3 Set the Java Security configuration by doing the following:
	- $\blacktriangleright$  In the Control Panel, select Java 32-bit.
	- $\blacktriangleright$  Select the **Security** tab.
	- $\blacktriangleright$  In the exception list, add the LIMS website address.
	- Select OK and exit the Control Panel.

### Getting Started

Select the Illumina lims-manager icon.

The Log into LIMS Project Manager window opens.

The first time you use the Project Manager you must configure the client server.

- a Select Configure.
- b Enter or edit the Display Name, Host, Port, and Context, then select OK.
- c To add additional servers, select New Server then enter the Display Name, Host, Port, and Context.
- d To delete a server, select the server from the list, and then select Delete.

If you do not know your configuration parameters, consult your Illumina LIMS system administrator.

- 2 Do one of the following:
	- $\blacktriangleright$  If you are using Windows authentication, enter your Windows user name and password in the Log into LIMS Project Manager window.
	- $\blacktriangleright$  If you are using database authentication, enter the user name and password that were established for your Illumina LIMS user account.

If you do not know what form of authentication is being used, contact your system administrator.

3 Select Login.

The Illumina LIMS Project Manager window opens.

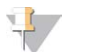

The first time you log in to the Project Manager, the Illumina LIMS Project Manager End-User Software License Agreement opens. Read the agreement, then select Agree to continue.

The instructions in this guide assume that you are logged in to Project Manager.

# Configuration Tools

**NOTE** 

The configuration of email ,connection timeouts, date and time formats, and log settings can be modified. To access these configuration options in the Project Manager window select Tools | Options. The table that follows describes the options on each tab.

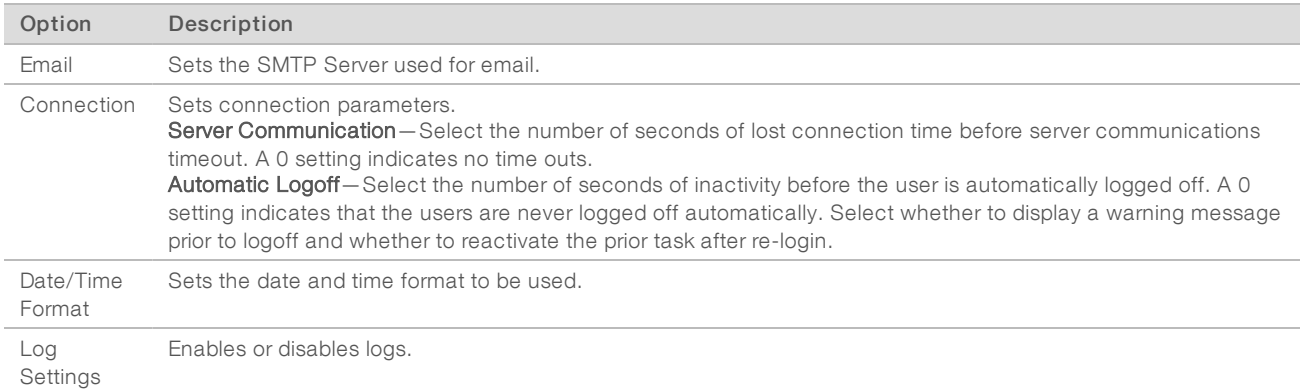

### View Events and Communications

### View Event Logs

Project Manager logs all events that occur during a session. These logs are often used when troubleshooting system issues.

The first time you log in, the Event Log is automatically displayed. The Event Log lists the events that have occurred in the current session.

- $\triangleright$  To remove the Event Log pane, from the Illumina LIMS Project Manager menu bar select View | Event Log.
- $\triangleright$  To redisplay the Event Log, from the Illumina LIMS Project Manager menu bar select View | Event Log.
- $\triangleright$  Select to increase or decrease the Max Lines (maximum number of lines) in the Event Log pane as needed.
- $\blacktriangleright$  Select Clear in the Event Log pane to delete the contents of the list.

### View Request/Response Exchanges

You can view all the requests and responses between the server and the local client. If you call technical support, a technical support scientist may request that you turn this on.

The first time you log in, the Request/Response pane is automatically displayed. The Request/Response pane shows the code that is being executed.

- To remove the Request/Response pane, from the Illumina LIMS Project Manager menu bar select View | Request/Response.
- **Demographs** To redisplay the Request/Response pane, from the Illumina LIMS Project Manager menu bar select View | Request/Response.
- $\triangleright$  Select Clear in the Request/Response pane to delete the contents of the list.

### Email the Request/Response Log

- 1 In the Request/Response pane, select Save to File.
- 2 Name the file with a .txt (text file) extension.
- 3 In the Request/Response pane, Select Mail . An email dialog box opens populated with the email address for technical support.
- 4 Enter your email address in the From box.
- 5 **[Optional]** Enter a subject line or comments.

Comments will appear in the body of the message.

- 6 Select Add, and then navigate to the location of the text file you created and select it.
- 7 Select Send.

### Manage Display

Project Manager lets you modify the viewing options.

### Reset AllWindows

You can reset the Illumina LIMS Project Manager window to display the viewing panes in the default configuration.

From the menu bar select View | Reset All Windows so that all the viewing panes will be displayed and in their default location.

The changes takes effect the next time you open and log in to Project Manager.

# Manage Table Contents

The contents of most tables can be copied for pasting into a spreadsheet or text file. Additionally, the order in which the rows of data are displayed can be sorted by a specified column.

- **Depy table contents by placing the cursor within any table display, right-click, and select Copy.** Open the destination application (for example, an Excel spreadsheet) where you want to paste the table contents, right-click, and select Paste
- $\triangleright$  Click the column header to toggle the sort order between ascending, descending, or original order based on the contents of the column selected.

### Manage Forms

A form can be saved, loaded, or saved as an image in the Project Manager. Using the form options lets you save the input data and later load that data without having to manually reenter it.

- $\triangleright$  To save a form, select **Save Form**. Name and save the selected workflow form to an XML format.
- To load a form, select **Load Form.** Locate and select the form that you want to view.
- To capture an image of a workflow pane, select Form Screen Shot. Enter a name for the image of the workflow pane, and select Save to save the image in PNG format.

### Report Bugs

1 In the Project Manager window, select Report Bug.

The Email window opens. The following information is automatically included in the email:

- Your email address
- $\blacktriangleright$  Subject
- $\blacktriangleright$  Comments about the last event you performed
- $\blacktriangleright$  A screen shot of the last event you performed
- 2 In the To field, enter the email address of your Illumina LIMS system administrator.
- 3 Enter additional comments if necessary.
- 4 Add or remove attachments if necessary.
	- $\triangleright$  To add a file to the attachment list, select the add icon, choose the file to add, and then select Open.
	- $\triangleright$  To remove a file from the attachments list, select the file from the list, then select the delete icon.

5 Select **Send** to send the bug report.

### Administrator Tools

The system administrator controls user access and application values from the Administration page.

From the menu bar select Tools | Administrator.

### User Manager

Illumina LIMS users can be added and their permissions can be controlled through the User Manager.

<span id="page-9-0"></span>In the Administration page, select User Manager. A list of existing users is displayed.

### Add User

- 1 In the Administration window, select the Add User icon.
- Enter the user name and password information, and then select Save. See Add User [on page 6](#page-9-0) to set up user permissions.

### Edit Password

Use this feature to edit passwords for users logging in using database authentication.

- 1 Select a user from the list.
- 2 Select the Edit User icon.
- 3 Enter the new password information, and then select Save.

### Edit Permissions

- 1 Select a user from the list. The user's permissions are displayed for each Illumina LIMS task. A check in the Allowed column indicates that the user has permission to perform that task.
- 2 To modify the user's permissions do one of the following:
	- Select Allow All to allow the user to perform all Illumina LIMS tasks.
	- Select Select Individual Tasks to allow the user to perform only selected Illumina LIMS tasks and do one of the following:
	- $\triangleright$  Check the box in the Allowed column next to each individual task that you want the user to have permission to perform.
	- Select Check All to allow the user to perform all Illumina LIMS tasks.
	- Select Uncheck All to disallow the user to perform any Illumina LIMS tasks.
	- **EXECOPY Permissions of to copy the permissions of another user. Select a user whose permissions** are to be copied from the drop-down menu.
- 3 Select Save.

# App Values

This feature lets you create and edit application values, and create new categories.

In the Administration window, select App Values. The list of application values is displayed in alphabetical order.

### Edit Application Values

- 1 Double-click on the parent type folder that contains the application (app) value type you want to edit.
- 2 Select the + sign beside any folder to view more information, drilling down until you see the app value that you want to edit.
- 3 Select the value that you want to edit.
- 4 Select Edit App Value.
- 5 Enter the new App Value and select Save.

### Add Category

- 1 Select New Category.
- 2 Enter the new Parent Type category and select Save.

### Add Application Value

- 1 Double-click on the folder that contains the parent type you want to update.
- 2 Select the + sign beside any folder to view more information, drilling down until you see the folder where you want to add the app value.
- 3 Select the folder that will contain the new app value.
- 4 Select New App Value.
- 5 Enter the new label or name in the App Value Type field.
- 6 Enter specific information about the App Value Type in the App Value field, such as the directory path, value, or setting.

Active and inactive settings are defined as follows:

- $\blacktriangleright$  Active: Anyone can do work associated with the application.
- $\blacktriangleright$  Inactive: No one can do any work associated with the project.
- 7 Select Save.

The new app value and its type are added to the parent category folder.

# Exit Project Manager

To exit Project Manager do one of the following from the Illumina LIMS Project Manager window:

- $\blacktriangleright$  Select Logoff.
- $\blacktriangleright$  Select File | Exit.
- <span id="page-10-0"></span>Select  $\overline{\mathbf{x}}$  in the upper right corner.

# Project Manager

The Project Manager area provides tools for creating and managing individual projects for each institute. Every project, investigator, sample, and batch is associated with a single institute. Products are available to all institutes.

# Adding and Managing Institutes

An institute is a group, institution, department, or other entity that has projects in Illumina LIMS. Every project must be associated with an institute.

### Adding an Institute

- 1 In the left pane, select Project Manager. The Institute Search pane opens.
- 2 Select New Institute. The Add New Institute pane opens.
- 3 Enter the institute name and any ancillary contact information that you wish to include. The only required information is the institute name.
- 4 If the institute has a system ID that allows the LIMS data to connect to its own backend database, enter the ID here.

This ID appears on all institute-based reports as I-SSID (institute secondary system ID).

5 Select Save.

### Modifying an Institute

- 1 In the left pane, select Project Manager. The Institute Search pane opens.
- 2 Find the appropriate institute. For more information, see Searching for an Institute [on page 8.](#page-11-0)
- 3 Highlight the institute and select Institute Detail, or double-click the institute. The Institute Detail pane opens.
- 4 Select the institute name. The institute details are displayed.
- 5 Make any changes to the institute's contact information, and then select **Save**.

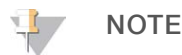

You cannot change the name of the institute.

# <span id="page-11-0"></span>Searching for an Institute

- 1 In the left pane, select Project Manager. The Institute Search pane opens.
- 2 In the **Search By** drop-down list, select the type of information you want to search by:
	- $\blacktriangleright$  Institute Name
	- **Project Name**
	- $\blacktriangleright$  Investigator Name
	- ▶ Sample Container Barcode (ie, DNA plate barcode)
- 3 In the Search Criteria field, type the text to search on (eg, RMS Lab, or the DNA barcode number for a sample plate).

The field is not case-sensitive.

- 4 **[Optional]** If you do not know the full name, enter a wild card (\*) to represent the missing text. For example (assuming that you are searching by institute):
	- $e^*$  searches for all institutes whose names begin with "e"
	- $\blacktriangleright$  \*e\* searches for all institutes whose names contain "e"
	- $\blacktriangleright$  \*e searches for all institutes whose names end in "e"

To list all institutes, leave the field empty.

#### <span id="page-12-0"></span>5 Select Search.

The results of the search appear at the bottom of the pane.

### Sample Manifest

The sample manifest defines the DNA or BCD samples that are run through the lab. It can contain data for any number of plates, each of which can contain from 1 to 96 samples. To accession the sample manifest data, see Accessioning Institute Samples [on page 10.](#page-13-0)

The data in a sample manifest are specific to a single institute. If you import the sample manifest into an institute other than the one named in the file, you are prompted to confirm.

### DNA and BCD Sample Manifests

The sample manifest must contain the following information in the specific cells as indicated:

- $\blacktriangleright$  A1: Institute Name
- A2: Date Received
- A3: Comments
- $\blacktriangleright$  B1: The institute name accessioned for the samples listed in this manifest

The sample manifest must contain the columns listed in the following table. The columns can be in any order. DNA Input (ng) and Institute Sample Group should be used only in the BCD manifest.

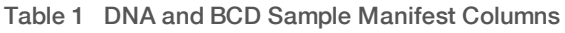

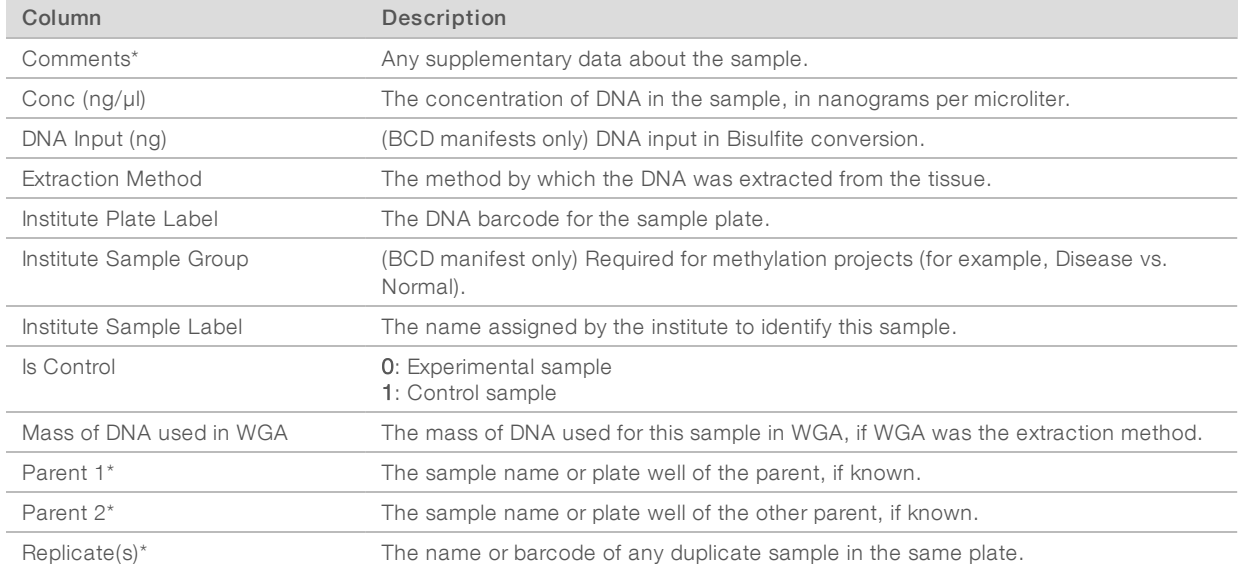

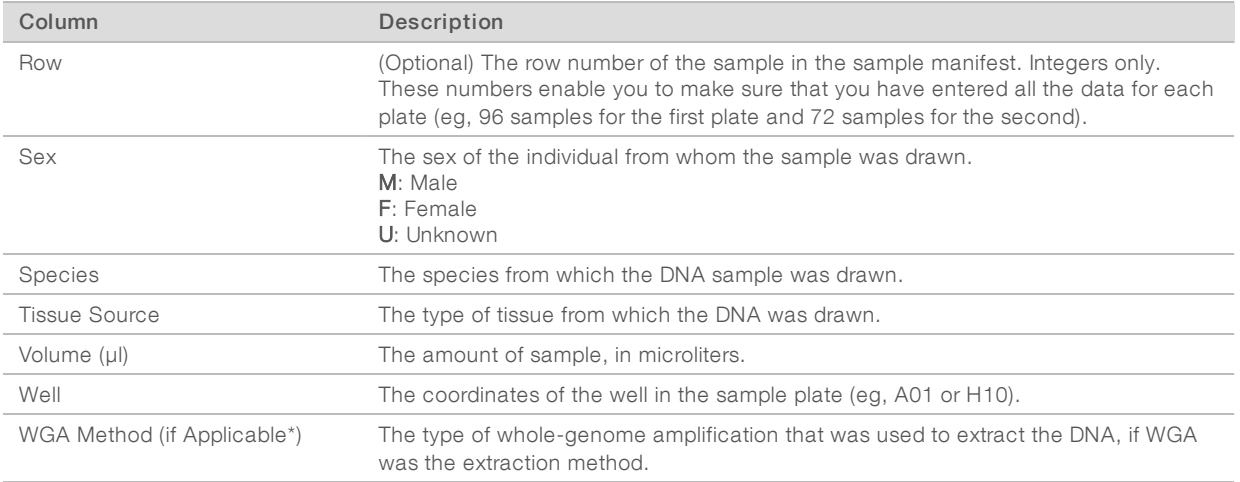

<span id="page-13-0"></span>\*This column must be present in the file but does not need to contain any information.

# Accessioning Institute Samples

To make samples available to projects within an institute, accession the sample manifest data into the institute. To begin, save the sample manifest as a comma-separated value (\*.csv) file. A manifest can contain any number of sample plates. For more information on the construction of the sample manifest, see [Sample](#page-12-0) Manifest [on page 9.](#page-12-0)

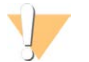

### CAUTION

If you are generating the \*.csv file from an Excel spreadsheet, before saving it as a \*.csv file, review the Excel file to make sure that the final column has data in every row. If the last column is empty, Excel discards all commas after the last complete column in the row. This offsets the values for the rest of the file and causes errors upon import.

Projects only have access to samples that have been accessioned into the institute. Samples cannot be accessioned into more than one institute. This helps protect proprietary data.

### Accessioning Samples to an Institute

- 1 In the left pane, select Project Manager. The Institute Search pane opens.
- 2 Find the appropriate institute. For more information, see Searching for an Institute [on page 8.](#page-11-0)
- 3 Highlight the institute, and then select Institute Detail. The Institute Detail pane opens.
- 4 Select Institute Samples.
- 5 Select Import Institute Samples.
- 6 Select a sample manifest file (\*.csv), and then select Open.

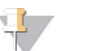

#### **NOTE**

If you import a sample manifest into an institute that is different from the institute name in the sample manifest, you are prompted to confirm.

The Import Manifest Detail pane opens and shows a row for each sample plate. For a detailed list of the columns in the sample manifest, see Import Manifest Detail Fields [on page 11](#page-14-0).

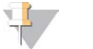

#### **NOTE**

By default, the Quant Samples checkbox is selected for every sample plate. When you save, the sample plates are queued for the Make Quant task. You cannot assign sample plates to projects until they have completed the Read Quant task and are placed in the Available Sample Plates queue.

- 7 If you do not want to quantify a sample plate, deselect that plate. When you save, any sample plate that is not selected for Quant is immediately made available to assign to a project.
- 8 Select any sample plate in the Import Manifest Detail pane to view information about each well in the plate.

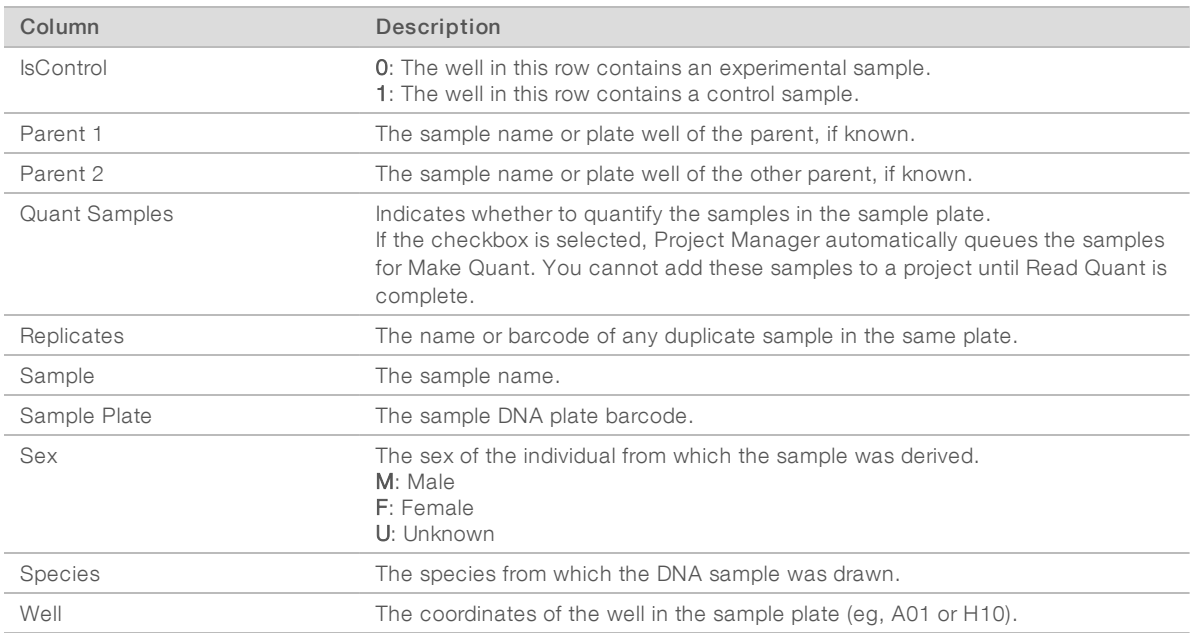

#### <span id="page-14-0"></span>Table 2 Import Manifest Detail Fields

9 Make sure that the species count specified on the Import Manifest Detail matches the number of species represented in the sample set.

10 Select Save to finish importing the samples into the institute.

The imported samples appear at the bottom of the Institute Samples list. For more information, see the Sample Plate Fields table.

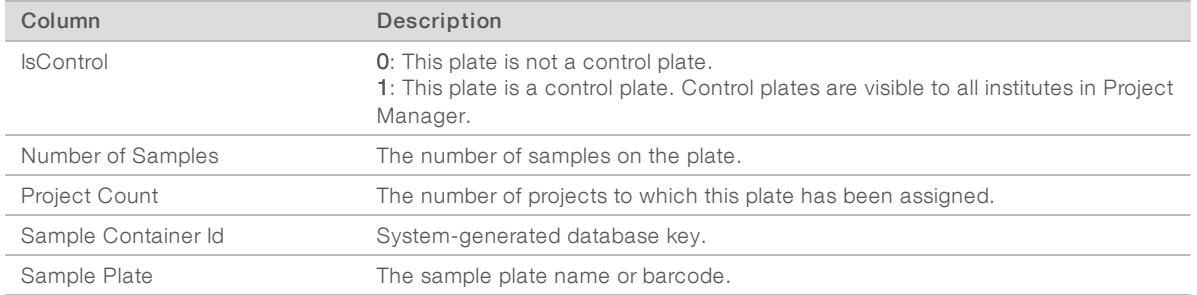

#### Table 3 Sample Plate Fields

#### Document # 1000000032951-02

### Validating Samples

Project Manager automatically validates all the fields in the manifest when it is saved. If all sample plate data are valid, the row appears in green. If there is an error in the sample plate data (eg, the IsControl column has a value other than 0 or 1), the sample plate appears in red.

Possible causes for errors include:

- $\blacktriangleright$  A plate has the same ID as a sample plate that is already in the system
- $\blacktriangleright$  There is a missing value in one of the fields (eg, a blank volume)
- $\blacktriangleright$  There is a character value in a numeric field

If an error occurs, correct the data in the sample manifest \*.csv file and reimport the samples.

# Viewing Institute Samples

The Institute Samples pane lists sample plates that are available for all projects in the institute.

 $\triangleright$  Select a sample plate to show detailed information from the sample manifest in the Plate Detail pane.

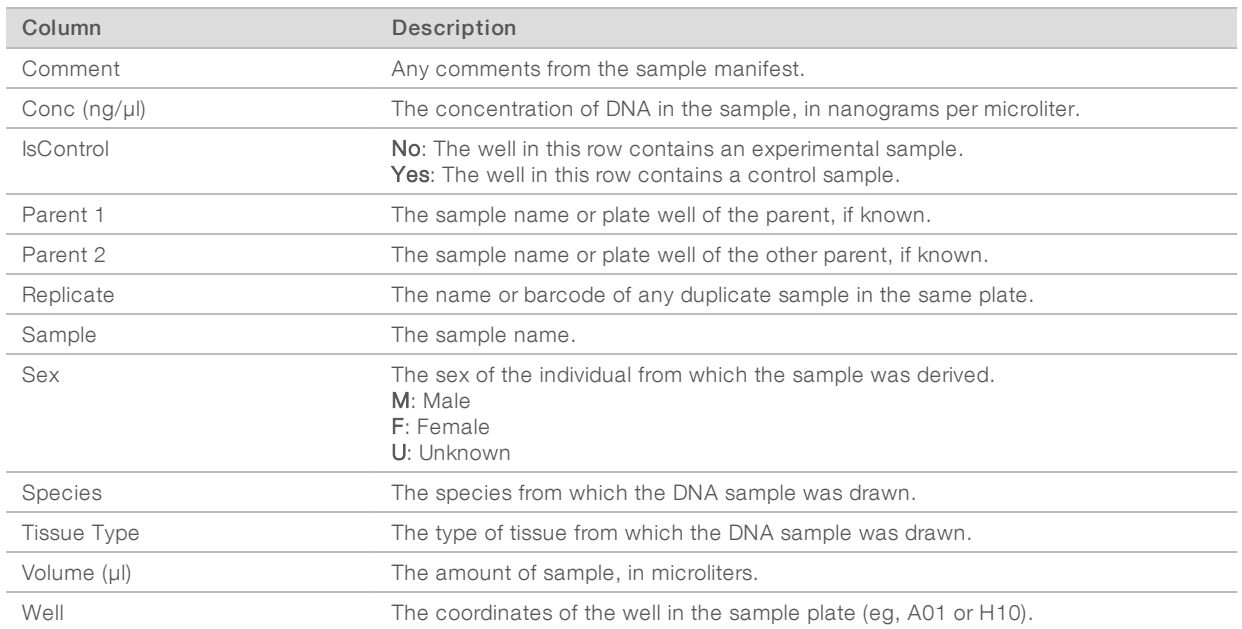

#### Table 4 Sample Plate Detail Fields

# <span id="page-15-0"></span>Adding and Managing Investigators

Investigators are the scientists associated with an institute. An investigator can only be associated with one institute. Every project must have a principal investigator.

### Adding an Investigator

- 1 In the left pane, select Project Manager. The Institute Search pane opens.
- 2 Find the desired institute. For more information, see Searching for an Institute [on page 8.](#page-11-0)
- 3 Highlight the institute, and then select Institute Detail.

#### 4 Select Investigators.

- 5 In the Investigators pane, select New Investigator and enter the required information.
	- $\blacktriangleright$  First name
	- $\blacktriangleright$  Last name
	- $\blacktriangleright$  Email address
	- Phone #1
- 6 Select Save.

The investigator appears in the Investigators list at the top of the pane.

### Updating an Investigator

You can only modify investigator contact information, the name cannot be changed.

- 1 In the Institute Detail pane, select **Investigators**.
- 2 In the Investigators pane, select the investigator. The investigator's personal information appears at the bottom of the pane.
- <span id="page-16-0"></span>3 Modify the contact information as needed, and then select Save.

# Product Accessioning

Accessioning is the process of adding new products to the database. After a product is accessioned, it is available to projects in any institute. To accession a product, the following files are required:

- Product Definition file  $(*.xm!)$ : contains fields describing the specific product format.
- $\blacktriangleright$  Bead Pool Manifest file  $(*.bpm):$  provides information about every locus on the product.
- For multispecies products, all bead pool manifests associated with the product must be imported.
- [Optional] Cluster file (\*.egt): Provide the cluster positions required for generating genotype calls with Autocall. For more information, see Cluster File Manager [on page 14.](#page-17-0)

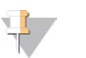

#### **NOTE**

Multiuse products (eg, HumanOmni1-quad Multi-Use) must be accessioned even if the single-use version of the same product is already in the database (eg, HumanOmni1-quad).

# <span id="page-16-1"></span>Accessioning Products

- 1 In the left pane, select **Product Manager**.
- 2 In the Product Manager frame, select **Product Accession**. The Product Accession window opens.
- 3 Select Browse, navigate to the definition file (\*.xml), and select Open. The product information automatically populates.
- 4 For multispecies products, the number of species associated with the product is displayed, select Next. The BPM Import pane opens.
- 5 For each species associated with the imported product, select by species to add or modify the Bead Pool Manifest.
- 6 Navigate to the bead pool manifest file (\*.bpm), and select Open. The selected manifest path and file name are displayed.
- 7 Select Next.

**NOTE** 

8 Review Product accession Detail, and then select Save.

It can take a few moments for the product accession to complete. When accession is complete, the product appears in the **Available Products** list.

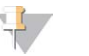

Following product accession, cluster files can be added. For more information, see Cluster File [Manager](#page-17-0) [on page 14](#page-17-0).

### Accessioning Individual BeadChips

In addition to accessioning product definitions into the system, you must accession each individually barcoded item. The information that needs to be accessioned can be downloaded via MyIllumina. For more information, see Technical Assistance [on page 53](#page-56-0).

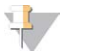

### **NOTE**

Before accessioning an individual BeadChip, you must have already accessioned its associated part number.

- 1 Access the BeadChip map data using the Decode File Client.
- 2 Navigate to the data destination folder and save files.
- 3 Open a window to display the contents of the data destination folder.
- 4 Navigate to the AutoLoad folder defined for your system. For more information about configuring system folders, see the Illumina LIMS Web Client [on page 30.](#page-33-3)
- 5 Drag the BeadChip barcode folder into the AutoLoad folder. The next time that the Illumina Project Manager polls the AutoLoad folder, it accessions the items it finds there. If the accession is successful, the BeadChip is queued for the appropriate task.

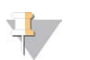

### **NOTE**

The product must be accessioned before the individual item can be an accessioned.

If the accession fails, the DMAP files are moved automatically to the autoload\_failure folder on the LIMS server, and an error appears in the AutoAccession Failure report. For more information about reports, see the Illumina LIMS Web Client [on page 30.](#page-33-3)

# <span id="page-17-0"></span>Cluster File Manager

Cluster files (\*.egt, \*.egtp) provide cluster definitions. For the AutoCall program to generate genotype calls, you must link a cluster file to each product. For single-species, each product can have one or more associated cluster files, but only one cluster file can be active at any time. For multi-species, each product can have one or more associated cluster files, and only one cluster file per species can be active at any time.

For standard products, import the cluster file using the Cluster File Manager. Custom BeadChips do not come with a cluster file. To create the cluster file, run the BeadChip against your samples, analyze the data in GenomeStudio, and export a cluster file. Import the file into the Project Manager using the Cluster File Manager.

Adding another cluster file is also useful if you wish to change the cluster definitions as you gather more data. To do this, customize the cluster file in GenomeStudio and export it. Importing multiple cluster files lets you continue to refine the file as you gather more data.

After each modification, it is recommended that you requeue the samples using the latest cluster file.

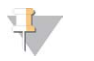

**NOTE** 

AutoCall does not work with Methylation products.

### Viewing Cluster Files

- 1 In the left pane, select Cluster File Manager.
- 2 Select the **Product Name**, and then select **Next**. The active and inactive cluster files are displayed. The active cluster file appears in green.

# Adding a Cluster File

- 1 In the Cluster File Manager window, select the Product Name, and then select Next.
- 2 Select Add Cluster File to add a file to the list.

3 Navigate to the cluster file (\*.egt, \*.egtp), and then select Open. When the cluster file finishes importing, it is added to the list in the Manage Cluster Files window. The default status is Inactive.

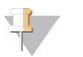

**NOTE** 

More than one cluster file can be added, however, only one can be active for a product or species at a given time .

### Activating a Cluster File

- 1 In the Cluster File Manager window, select the Product Name, and select Next.
- 2 Select the cluster file that you want to use for this product.

#### 3 Select Activate Cluster File.

The file you select applies to all revisions of the product. The active cluster file appears in green.

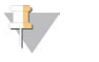

#### **NOTE**

If you activate a different cluster file for this product, the previously active cluster file automatically becomes inactive.

### Inactivating Cluster Files

- 1 In the Cluster File Manager window, select the Product Name, and then select Next.
- 2 Select Inactivate Cluster Files. The status of all listed files is set to inactive.

# Adding and Managing Projects

Most of the work done in Illumina LIMS is associated with a project, which in turn is associated with an institute. The project defines the available products, sample plates, and batches.

Before adding a project, you must have already done the following:

- Added investigators (see Adding and Managing Investigators [on page 12](#page-15-0))
- Accessioned products (see Product Accessioning [on page 13\)](#page-16-0)

# Adding a Project

- 1 In the left pane, select Project Manager. The Institute Search pane opens.
- 2 Find the desired institute. For more information, see Searching for an Institute [on page 8.](#page-11-0)
- 3 Highlight the institute, and then select Institute Detail.
- 4 Select Projects.
- 5 Select New Project.
- 6 Enter the project name.
- 7 If the project has a system ID that allows the LIMS data to connect to its own backend database, enter the ID.

This ID appears on all the project-based LIMS reports as P-SSID (project secondary system ID).

8 Select the principal investigator.

If the investigator does not appear in the list, go to the Investigators pane and add a record for the investigator. For more information, see Adding and Managing Investigators [on page 12](#page-15-0).

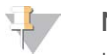

### **NOTE**

If a newly added investigator does not appear in the list, select Refresh Project to refresh the screen.

9 Enter or select a starting date (mm/dd/yyyy) and a due date (mm/dd/yyyy).

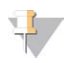

### **NOTE**

The starting date and due date are for tracking purposes only, and have no effect on how the project is run.

10 Select the products that will be used in the project.

You can select multiple products at one time, except for MSI products.

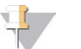

### **NOTE**

If a product does not appear in the list, go to the Product Manager and accession the product into the system. For more information, see Product Accessioning [on page 13.](#page-16-0)

When you assign sample plates to the project, a separate batch is created for each product. For more information on sample plates, see Viewing Sample Plates [on page 20.](#page-23-0)

#### 11 Select Save.

The project appears in the Projects list at the top of the page.

# Adding Products to an Existing Project

You can add new products to a Infinium project at any time. The product must be accessioned into the system before it can be added to a project. For more information, see Accessioning Products [on page 13](#page-16-1).

- 1 In the left pane, select Project Manager. The Institute Search pane opens.
- 2 Find the desired institute. For more information, see Searching for an Institute [on page 8.](#page-11-0)
- 3 Highlight the institute, and then select Institute Detail.

#### 4 Select Projects.

5 Highlight a project in the Projects pane. The project data appears at the bottom of the pane.

#### 6 Select Add Product.

The Assign Products to Project dialog box opens.

- 7 Assign products to the project:
	- Select one or more products from the Available list and select > to move them to Assign to Project.
	- $\triangleright$  Select  $\lt$  to move items from the Assign to Project list back to the Available list.

#### 8 Select Add Product/Build Batches.

The products are added to the Project Detail window.

- 9 When prompted, indicate whether you want to create batches for all samples. If you select No, you can still batch old samples for the new product by using the Import Manual Batch function. For more information, see Importing Manual Batches [on page 17](#page-20-0). When Project Manager finishes adding the products, they appear on the list of products for the project.
- 10 Select Save in the Project Detail window.
- <span id="page-20-0"></span>11 If you chose to batch existing samples for the new product, select the Batches tab. The new batches appear on the list along with the product and batch creation date.

### Importing Manual Batches

This feature lets you create a customized batch of samples from a single project. By exporting sample data as a \*.csv file and then sorting and filtering the data, you can quickly assemble the batch regardless of how many samples the project contains.

- 1 Run the Project Detail report from the Illumina LIMS web client, and export it to a \*.csv file.
- 2 Edit the \*.csv file to create a batch import file.
- 3 Import the file into the project.

See the following sections for more detailed instructions.

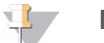

#### **NOTE**

Illumina LIMS can automatically batch your samples as well. For more information, see [Assigning](#page-24-0) Sample Plates [on page 21](#page-24-0).

### Defining the Batch

This section explains how to create the batch import file from an Illumina LIMS report. To create manual batches, you must have previously accessioned the samples, quantified them if necessary, and assigned them to a project. For more information, see Accessioning Institute Samples [on page 10.](#page-13-0) The samples should be in one or more DNA plates.

- 1 Log in to the Illumina LIMS web client.
- 2 Select the Reports tab, and then in the left pane, select Lab Management | Project Detail Report.
- 3 Select a project from the list.
- 4 Select Export to CSV, and then select Run Report. Select to Save or Open the \*.csv file. The \*.csv file contains information about every sample in the project.
- 5 Edit the information in the \*.csv file to refine the list to only the samples you want to batch.
	- $\blacktriangleright$  To import samples from one DNA source plate, prepare a batch import file as shown in [Figure 2.](#page-21-0)
	- $\blacktriangleright$  To import samples from multiple DNA source plates, prepare a batch import file as shown in [Figure 3](#page-22-0).
- 6 Save the edited Project Detail Report \*.csv file to a new batch import \*.csv file with the following structure:

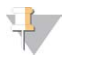

### NOTE

The column field names must exactly match the names listed below.

#### Table 5 Project Detail Report fields

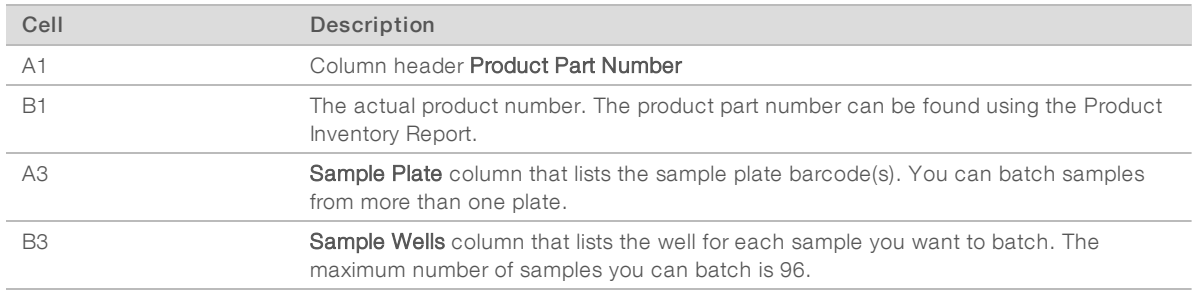

#### <span id="page-21-0"></span>Figure 2 Sample Batch Import File from One DNA Source Plate

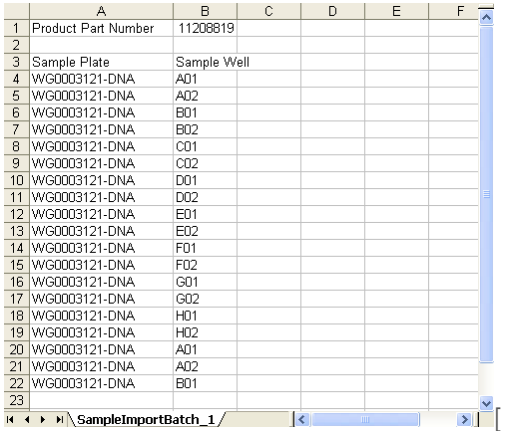

|                | Α                            | B                                      | $\epsilon$ | D |
|----------------|------------------------------|----------------------------------------|------------|---|
| $\mathbf{1}$   | <b>Product Part Number</b>   | 20005176                               |            |   |
| 2              |                              |                                        |            |   |
| 3              | Sample Plate                 | <b>Sample Well</b>                     |            |   |
| $\overline{4}$ | WG8000001-DNA                | A01                                    |            |   |
| 5              | WG8000001-DNA                | CO1                                    |            |   |
| 6              | WG8000001-DNA                | <b>E01</b>                             |            |   |
| $\overline{7}$ | WG8000001-DNA                | G01                                    |            |   |
| 20             | WG8000002-DNA                | A05                                    |            |   |
| 21             | WG8000002-DNA                | CO <sub>5</sub>                        |            |   |
| 22             | WG8000002-DNA                | <b>F05</b>                             |            |   |
| 23             | WG8000002-DNA                | G05                                    |            |   |
| 36             | WG8000003-DNA                | A09                                    |            |   |
| 37             | WG8000003-DNA                | CO9                                    |            |   |
| 38             | WG8000003-DNA                | <b>E09</b>                             |            |   |
| 39             | WG8000003-DNA                | G <sub>09</sub>                        |            |   |
| 52             | WG8000007-DNA                | <b>B01</b>                             |            |   |
| 53             | WG8000007-DNA                | CO <sub>1</sub>                        |            |   |
| 54             | WG8000007-DNA                | F01                                    |            |   |
| 55             | WG8000007-DNA                | G01                                    |            |   |
| 68             | WG8000008-DNA                | <b>B05</b>                             |            |   |
| 69             | WG8000008-DNA                | CO <sub>5</sub>                        |            |   |
| 70             | WG8000008-DNA                | F <sub>05</sub>                        |            |   |
| 71             | WG8000008-DNA                | G05                                    |            |   |
| 84             | WG8000009-DNA                | <b>B09</b>                             |            |   |
| 85.            | <b><i>M/G8000009-DNA</i></b> | C09<br>STcherrypicking_WG8000001-80000 |            |   |

<span id="page-22-0"></span>Figure 3 Sample Batch Import File from Multiple DNA Source Plates

### Importing the Batch

- 1 In the Institute Detail pane, select Projects.
- 2 Highlight a project in the Projects pane. The project data appears at the bottom of the pane.
- 3 Select the Batches tab. Batches that are currently associated with the project are displayed.
- 4 Select Import Manual Batch.
- 5 Browse to the sample batch import file (\*.csv), and then select Open. Project Manager imports the batch data and queues the batch for amplification. The new batches appear in the list with the date and time of import.

### Modifying Project Status

Projects can have one of four status codes.

- $\blacktriangleright$  Active—Default state when a project is added. The project can be modified, and anyone can do work associated with the project.
- Inactive—Set to Inactive to put a project on hold. No one can do any work associated with the project. You can only change the status to Active, or to Awaiting Archive.
- ▶ Awaiting Archive—Set inactive projects to archive. No work can be done on the project, nor can the status of the project be changed. A poller runs at set intervals and archives the data to an archive folder on the file server.

<span id="page-23-0"></span>Archived—When the archive completes, the project status is automatically updated to Archived. Once the status is set to Archived, the IT department can back up the files.

### Viewing Sample Plates

The Sample Plates tab lists the sample plates that are assigned to your project, by name or barcode. It indicates whether the plate is a control plate, and identifies the number of wells.

### Viewing Sample Plates Associated With the Project

- 1 In the Institute Detail pane, select Projects.
- 2 Highlight a project in the Projects pane. The project data appears at the bottom of the pane.
- 3 Select the Sample Plates tab.

Plates that are currently associated with the project are listed.

#### Table 6 Project Sample Plate Fields

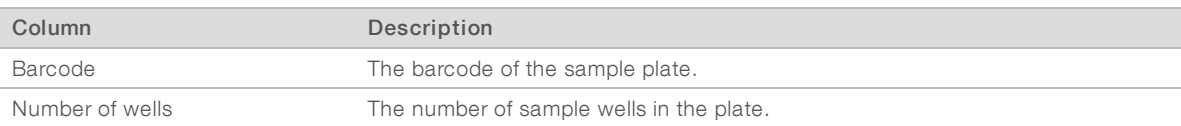

### Viewing Sample Plate Details for a Project

- 1 In the Projects pane, highlight a project. The project data appears at the bottom of the pane.
- 2 Select the **Sample Plates** tab. Plates that are currently associated with the project are listed.
- 3 In the Institute Detail pane, select Projects.
- 4 Double-click a plate name in the Sample Plates tab. The Displaying Plate Detail pane opens. It displays information about every sample well on the plate.

#### Table 7 Plate Detail Fields

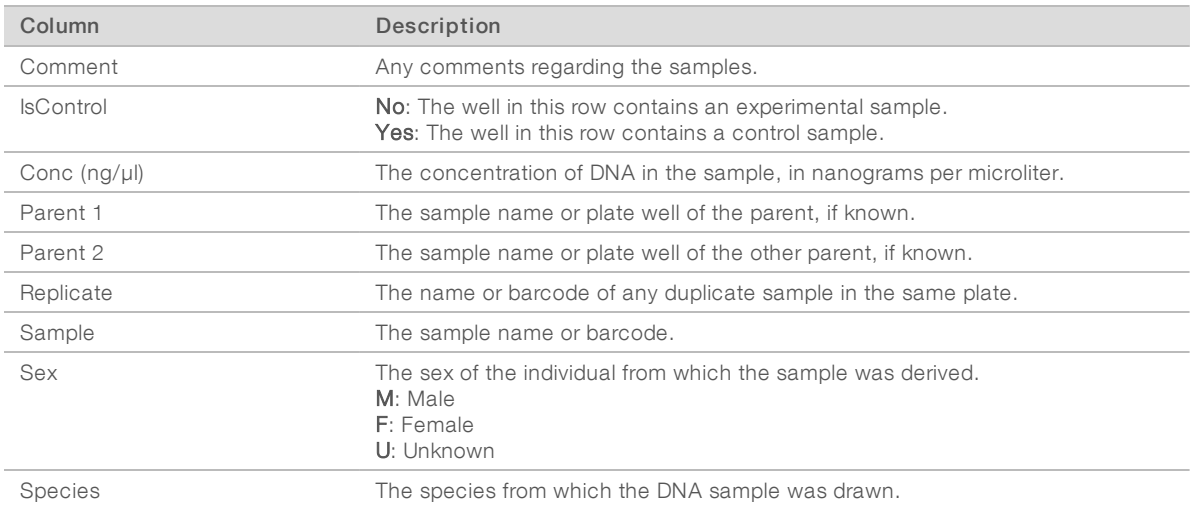

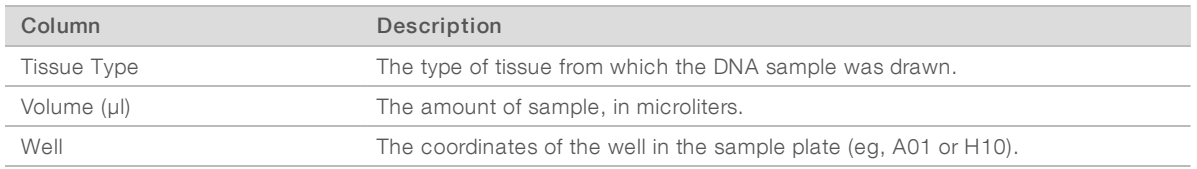

### <span id="page-24-0"></span>Assigning Sample Plates

After you have accessioned sample plates into the institute, you can assign them to projects. When you assign a sample plate to a project, the Project Manager automatically batches the samples and starts the laboratory workflow.

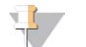

### **NOTE**

You can also add batches manually. For more information, see Importing Manual Batches [on page 17.](#page-20-0)

Automatically generated batches consist of samples on a single plate. For multiuse products, Illumina LIMS assigns as many 24-sample batches as possible from each plate, with the remaining samples filling out the last batch. For multisample products, the batches can contain 48 or 96 samples. For optimal processing, make sure that the sample plates contain multiples of the number of samples per batch, which results in full batches for every run.

### Assigning Sample Plates to a Project

- 1 In the Projects pane, highlight a project. The project data appears at the bottom of the pane.
- 2 Select the **Sample Plates** tab. Plates that are currently associated with the project are listed.
- 3 Select Assign Sample Plates.

The Assign Samples to Project dialog box opens. It lists all the available sample plates in the institute. To add another plate to this list, see Accessioning Institute Samples [on page 10.](#page-13-0)

- 4 Select one or more samples from the Available list and select > to assign them to the project.
- 5 Select Add Samples/Build Batches.

The sample plates appear in the Sample Plates tab.

If the project contains one or more multispecies products, the Analysis Assignment Needed dialog box opens. Batches that require species assignments to associate the species name in the sample manifest with the species name in the bead pool manifest (\*.bpm) are highlighted in red.

- 6 To set assignments, select Assign Species for each batch highlighted in red. The Set Analysis Assignment dialog box opens; unassigned samples are highlighted in red in the Sample pane.
- 7 Select one or more samples in the **Sample** pane, choose the appropriate species in the **Product** pane, and then select Assign. Alternatively, if all highlighted samples are assigned to a selected species in the Product pane, select Assign to all unassigned.
- 8 When all samples are assigned to the appropriate analysis species, select Set Batch Assignments. The Analysis Assignment Needed dialog opens and batches are highlighted in green if species assignment was successful.
- 9 Select Build Batches.

# Viewing Project Samples

Select a plate name in the Sample Plates tab to view sample plate details for a project. The Displaying Plate Detail pane displays information about every sample well on the plate. For information about the columns in this table, see the following.

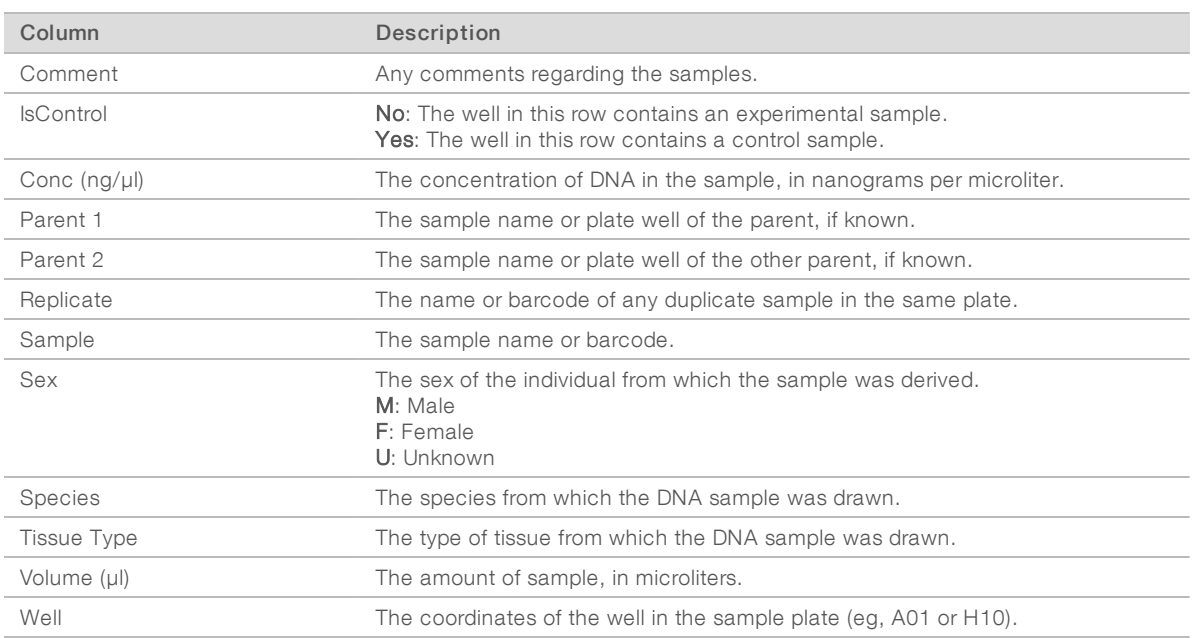

#### Table 8 Plate Detail Fields

# Batch Detail

The Batch Detail tab provides detailed information about the project batches.

- 1 In the Institute Detail pane, select Projects.
- 2 In the Projects pane, highlight a project. The project data appears at the bottom of the pane.

#### 3 Select the Batch Detail tab.

The batch detail appears. For information about the columns in this tab, see the table that follows.

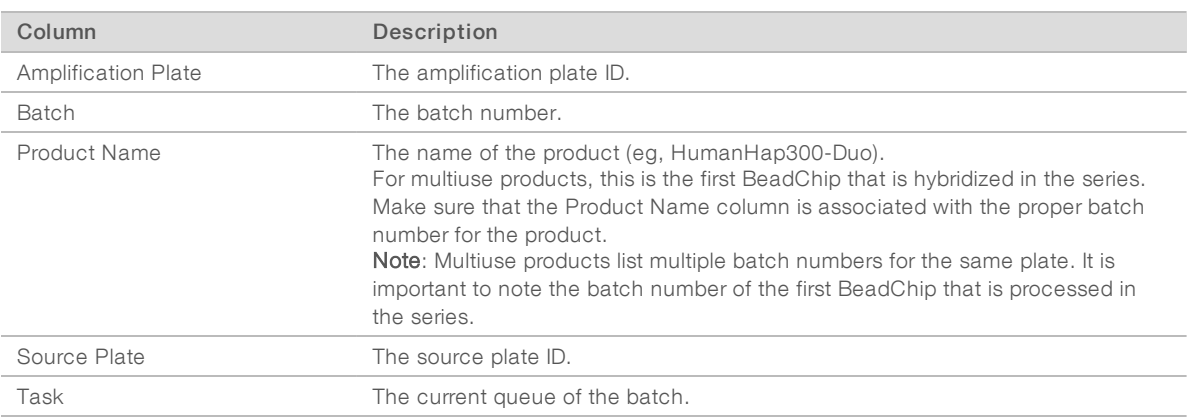

### Table 9 Batch Detail Fields

# Monitoring Project Usage

The Project Usage tab provides information about the samples that have been hybridized to a BeadChip.

If you adjust the cluster files during a project, you may wish to reanalyze all the project samples. The Project Usage tab has a Requeue Products for AutoCall function that lets you requeue the samples per product to AutoCall, to regenerate genotyping call files.

- 1 In the Institute Detail pane, select Projects.
- 2 In the Projects pane, highlight a project. The project data appears at the bottom of the pane.
- 3 Select the Project Usage tab. Sample information for the project appear. For information about the columns in this table, see [Project](#page-26-0) Usage Fields [on page 23.](#page-26-0)
- 4 To requeue all the samples for a product in this project to AutoCall, select Requeue Products for AutoCall.

A list of all products in this project appears.

5 Select the products that you want to reanalyze, and then select Requeue.

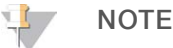

If you are reanalyzing due to adjustments in a cluster file, remember that each cluster file is specific to a product. Therefore, you may not need to reanalyze the samples for every product.

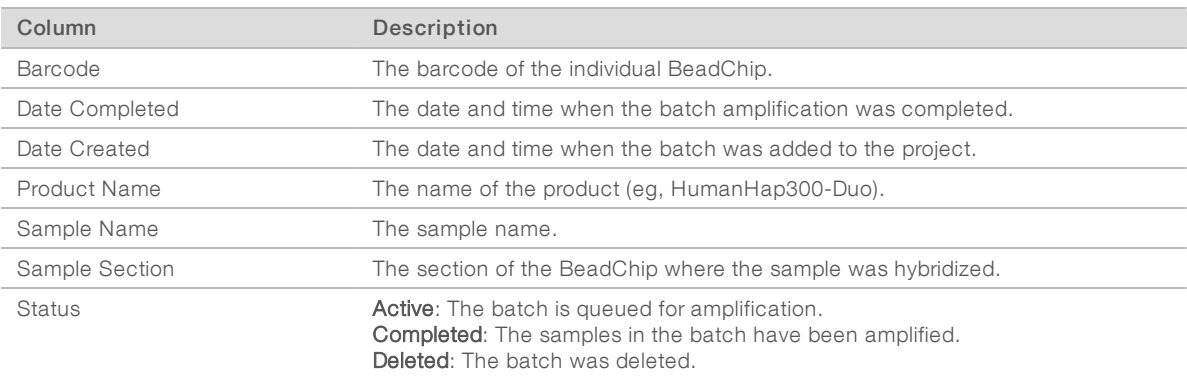

#### <span id="page-26-0"></span>Table 10 Project Usage Fields

### <span id="page-26-1"></span>Viewing Project Batches

- 1 In the Institute Detail pane, select Projects.
- 2 In the Projects pane, highlight a project. The project data appears at the bottom of the pane.
- 3 Select the Batches tab. Batch information appears. For information about the columns on this tab, see the tables that follow.

#### Table 11 Batches Fields

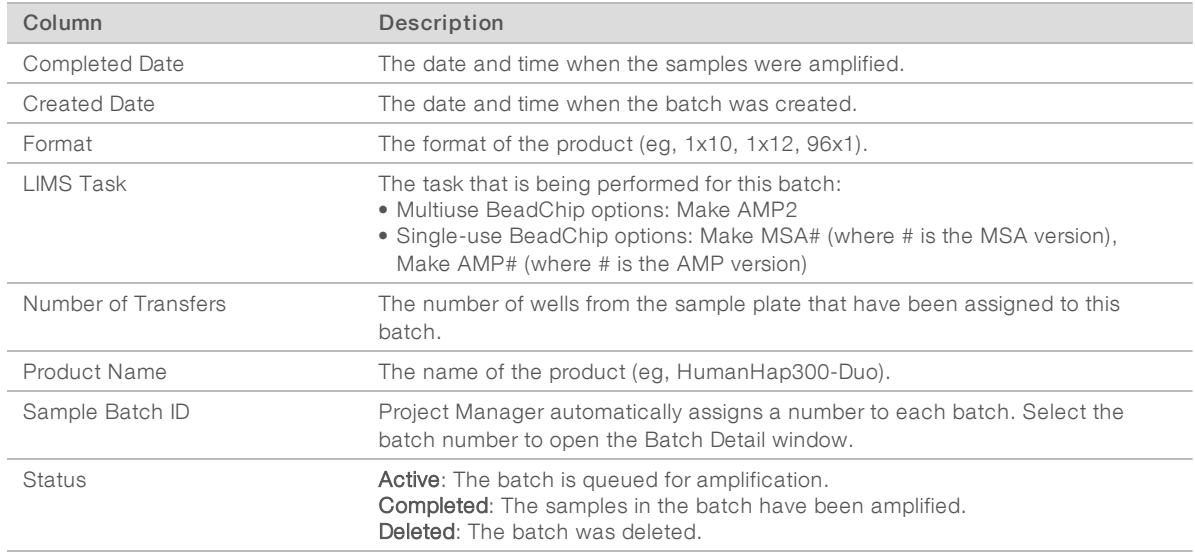

4 To view detailed information about a batch, select the batch number. The Displaying Batch Detail window opens and shows information about every sample well in the batch.

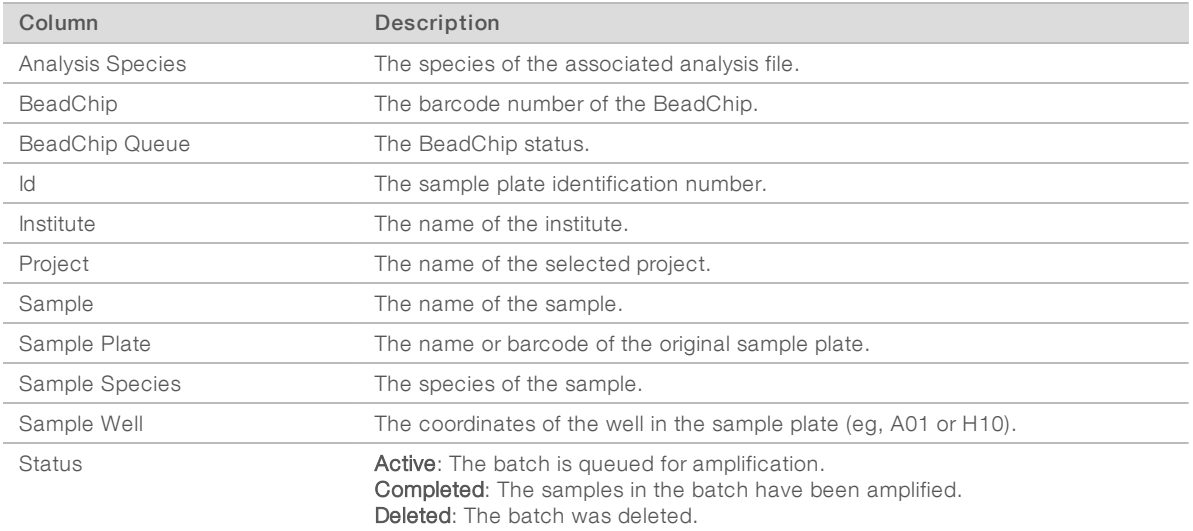

#### Table 12 Batch Detail Fields

### Deleting Project Batches

- 1 In the Institute Detail pane, select Projects.
- 2 Highlight a project in the Projects pane. The project data appears at the bottom of the pane.
- 3 Select the Batches tab
- 4 Highlight one or more batches in the list and select Delete. Completed batches cannot be delete, only active batches can be deleted.

# Viewing Batch History

The Batch History pane shows historical batch data for all projects in the institute. To view batch data for a single project, see Viewing Project Batches [on page 23](#page-26-1).

- 1 In the left pane, select Project Manager. The Institute Search pane opens.
- 2 Find the appropriate institute. For more information, see Searching for an Institute [on page 8.](#page-11-0)
- 3 Highlight the institute and select Institute Detail.

#### 4 Select Batch History.

The batch history information appears.

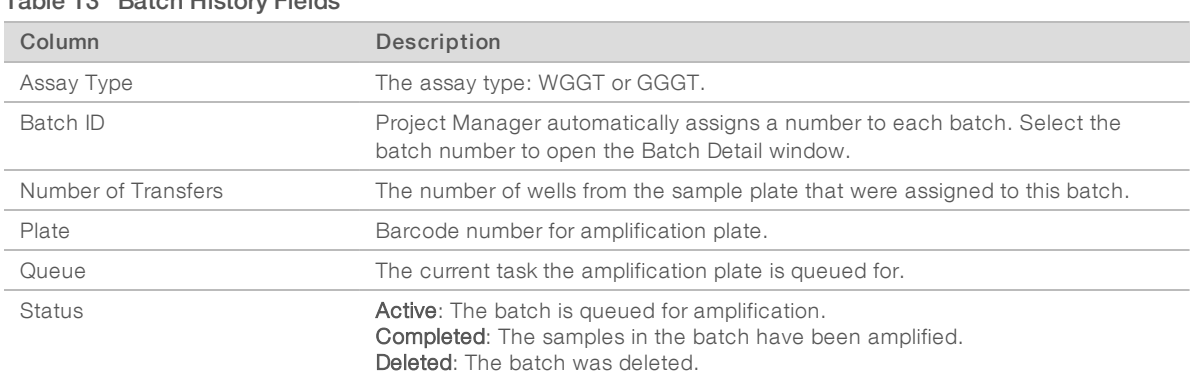

#### Table 13 Batch History Fields

5 Select any batch to open a Batch Detail window.<br>The window shows information about even comple in the botal The window shows information about every sample in the batch.

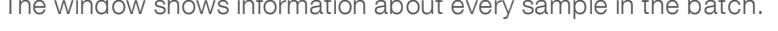

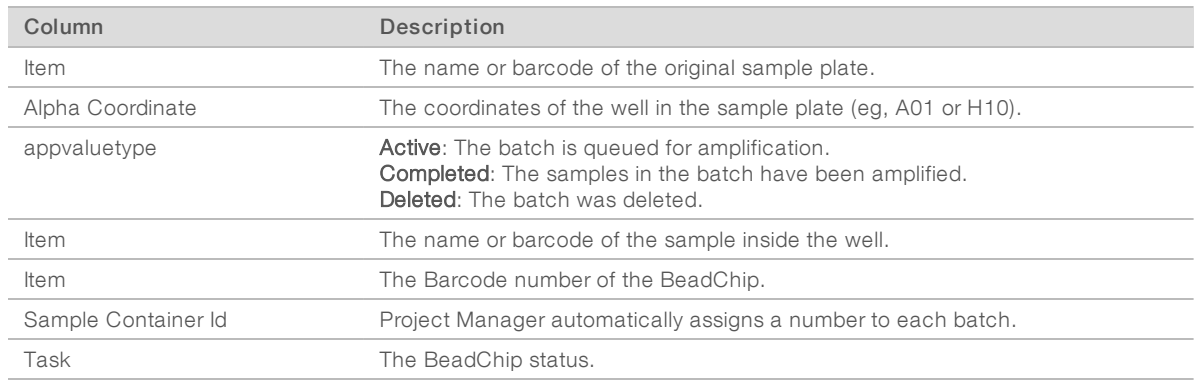

#### Table 14 Batch History Detail Fields

# Requeue for Autocall

Requeue for Autocall allows samples for an institute to be requeued via project, batch, or BeadChip. Select the attribute to requeue by and the detail pane populates with items available for requeue.

- 1 In the Institute Detail pane, select Requeue for Autocall.
- 2 Select an attribute (Project, Batch, or BeadChip) from the Requeue for Autocall by drop-down menu. The details display in the lower portion of the pane and vary depending upon the selected attribute.

- 3 Select the checkbox for each project, batch, or BeadChip to requeue, and then select Save.
- <span id="page-29-0"></span>4 Select Refresh to display the list with the requeued items removed.

### Laboratory Manager

The Laboratory Manager is a high level view of which projects are queued, and their status. It also includes an option to unarchive projects. Only administrators or project managers should have access to the administrative tasks.

# Laboratory Manager Status Reports

The Laboratory Manager Status Report provides a view of project batch status reports.

1 In the left pane, select Laboratory Manager | Status Reports | Project Batches. The Laboratory Manager Project Batches pane opens.

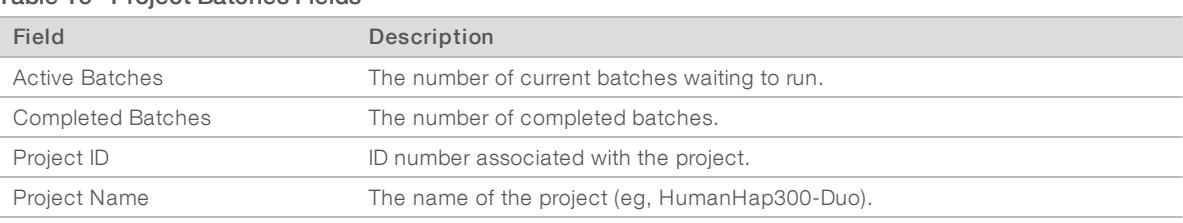

#### Table 15 Project Batches Fields

#### 2 Select a project to view the details.

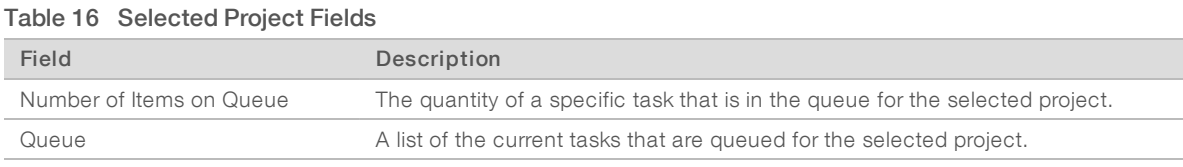

3 Select a queue item to display the queue detail.

# Unarchive Project

Use Unarchive Project to restore an archived file back to its originally stored location.

1 In the left pane, select Laboratory Manager | Tasks | Unarchive Project. The Unarchived Project pane lists the archived projects.

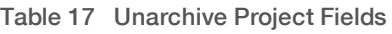

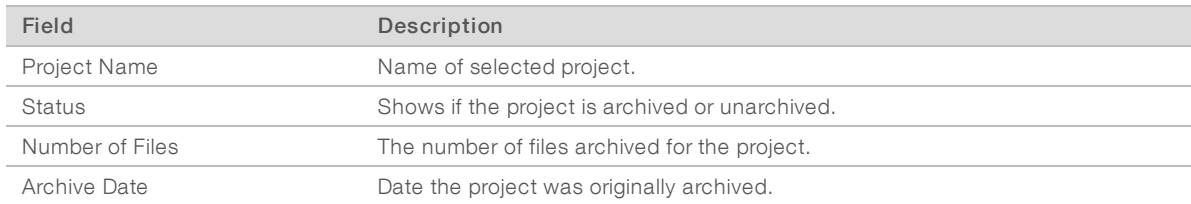

#### 2 Select a project in the list.

All archived files related to the selected project appear.

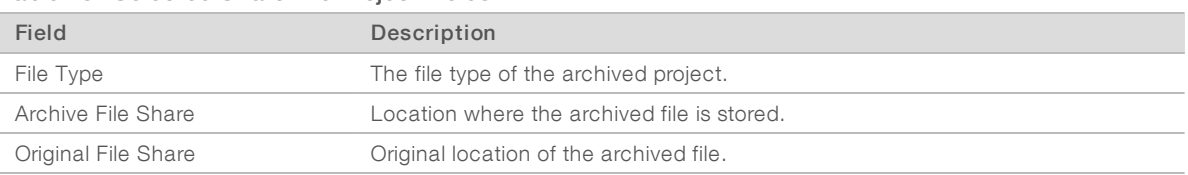

#### Table 18 Selected Unarchive Project Fields

3 Select one or more files from the list, and then select Unarchive.

A dialog box opens, asking if you have moved all the files back to the archived location. All associated files must be located on the archived file share so that Illumina LIMS can move the files back to their original location. If necessary, consult your system administrator for assistance.

# Prepare Sample Batch

You can create a multi-project batch using the Prepare Sample Batch task in Project Manager. Before creating a batch, you must have already accessioned the samples, quantified them (if required), and assigned them to a project. (For more information on this process, see [Accessioning](#page-13-0) Institute Samples on [page 10.](#page-13-0)) You also need the multi-project batch template file, found on the Illumina LIMS downloads page of the Array Software support section on [support.illumina.com.](http://www.support.illumina.com/)

- 1 Log in to Illumina LIMS Project Manager.
- 2 In the left pane, navigate to Laboratory Manager | Tasks | Prepare Sample Batch. The Prepare Sample Batch pane opens.
- 3 Select Browse.

The Select a Batch File dialog opens.

- 4 Navigate to the folder that contains the batch template file (\*.csv), select it, and then select Open. The batch appears in Batch Information pane. If there is a problem with the formatting of the batch file and Illumina LIMS is unable to read it, an error message is displayed.
- 5 Configure the batch template file as follows, and then click Save.

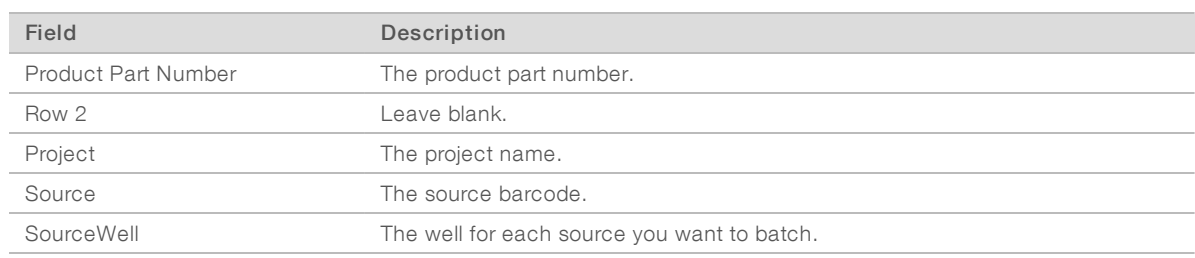

#### Table 19 Batch File Configuration

### **NOTE**

You can enter up to 96 unique samples from any project in Project Manager in the multi-project batch file.

#### 6 Select Browse, select your file, and then select Save. All samples appear on the Prepare Sample Batch task. Any errors are displayed in red in the Status column on a per-sample basis.

7 If all samples appear as OK, select Save to create the batch.

# <span id="page-31-0"></span>**Resources**

Project Manager has three tools to help you quickly find information.

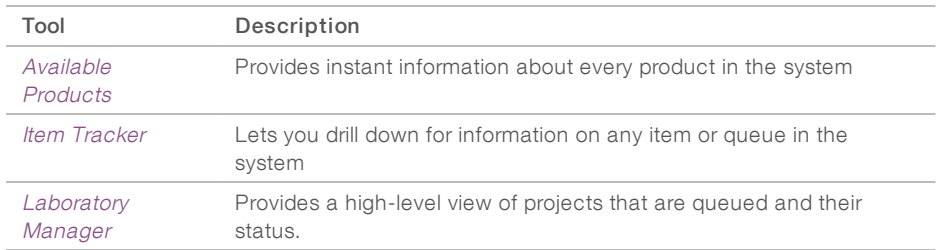

<span id="page-31-1"></span>In addition to the tools available in Project Manager, the Illumina LIMS web client provides a wide variety of reports. For more information, see the Illumina LIMS Web Client [on page 30](#page-33-3).

# Available Products

The Available Products tool provides quick access to information about every product that has been accessioned into the system.

The Available Products pane opens on the BeadChip tab with the list of BeadChip products displayed.

| Field               | Description                                                                                                    |
|---------------------|----------------------------------------------------------------------------------------------------|
| Accessioned By      | The user that added the product to the system.                                                                                                    |
| Accessioned On      | The date and time that the product was added.                                                                                                    |
| <b>BPM Path</b>     | The network path for the BPM (Bead Pool Manifest).                                                                                                   |
| Is Latest Revision  | Gives a true or false statement to indicate whether this is the most recent revision<br>of the product.                                              |
| Num. of Samples     | The number of samples that can be hybridized onto the BeadChip.                                                                                      |
| Part Number         | The part number that identifies this product. Each individual BeadChip has its own<br>barcode, but multiple BeadChips can have the same part number. |
| Product Line        | The platform associated with this product.                                                                                                    |
| <b>Product Name</b> | The name of the product (eq. HumanHap300-Duo).                                                                                                    |
| Rev                 | The revision of the product.                                                                                                    |
| <b>Species</b>      | The species represented in the product.                                                                                                    |

Table 20 Available BeadChip Products Fields

# <span id="page-31-2"></span>Item Tracker

The Item Tracker is a system-wide tracking tool that displays information about any item (reagent, institute, cluster file, etc.) or queue in the system.

The first time you log in, the Item Tracker pane is automatically displayed.

- 1 In the Item Tracker pane, do one of the following:
	- Select Item Type to see a list of physical or logical objects such as reagents, institutes, or cluster files.
	- Select Item Queue to see every queue in the system, from Active Cluster File to XStain BC2.
- 2 Select the + sign beside any item to view more information.
- 3 Continue to drill down until you see the information that you need.

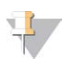

#### **NOTE**

Some items may take longer to appear than other items. For example, Samples often take some time, because there can be hundreds of samples in the system.

- 4 To remove the Item Tracker pane, from the Illumina LIMS Project Manager menu bar select View | Item Tracker.
- 5 To redisplay the Item Tracker, from the Illumina LIMS Project Manager menu bar select View | Item Tracker.

# Types of Information

The lowest drill down level contains four types of information:

### Attributes

#### Table 21 Attribute Fields

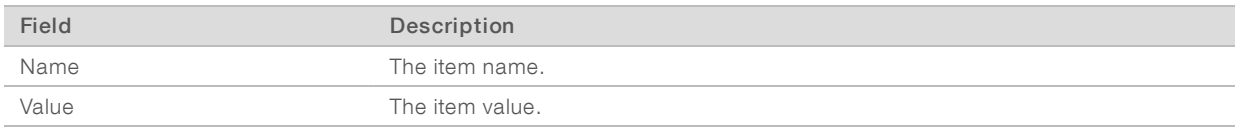

### **Contents**

#### Table 22 Contents Fields

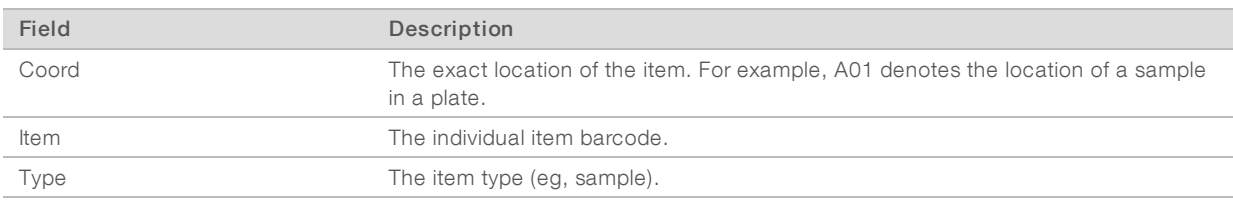

### **Queues**

#### Table 23 Queues Fields

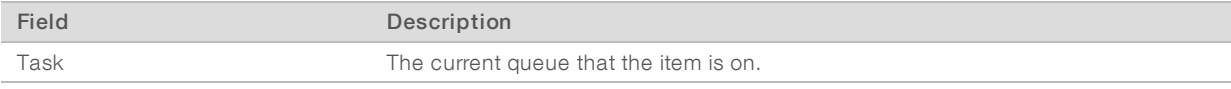

### Queue History

#### Table 24 Queue History Fields

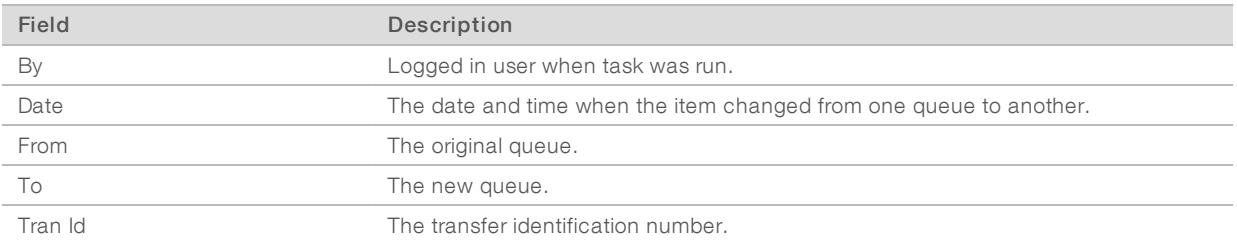

Some types of information are irrelevant to a particular item and will be blank.

# <span id="page-33-3"></span><span id="page-33-0"></span>Illumina LIMS Web Client

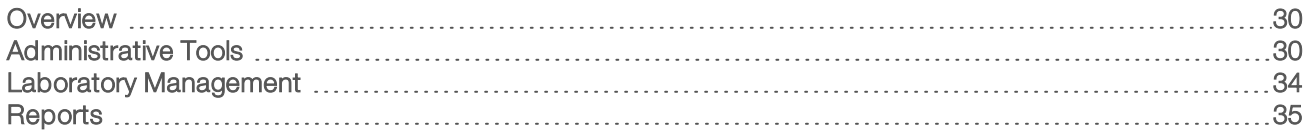

# <span id="page-33-1"></span>**Overview**

During the laboratory processing, samples proceed through the workflow with positive sample tracking at each step, reducing the risk of misidentifying samples or skipping steps in the protocol. Additionally, Illumina LIMS lets you generate genotyping reports and queue samples or plates for repeat processing.

System administrators can easily manage storage capacity and links to existing files. Configuration changes using the administrator's web client provide support for other network or direct-attached file systems. Similarly, backup and archive directories are fully configurable.

# Illumina Automation Control Software

Illumina LIMS works in conjunction with the Illumina automation control software to track the progress of items through the lab. Either you or the robot updates the Illumina LIMS database when a task is finished, so Illumina LIMS can queue the sample for the next task. For information on using the robot, see the Infinium Lab Setup and Procedures Guide and the Infinium assay protocol guide.

If you have skipped a previous task, then the robot will not perform the current task. Instead, the dedicated robot PC displays an error stating that the plate or BeadChip is not queued for the task you are attempting to run. You can use the Illumina LIMS web client to learn what task the item is queued for (Queue Status [Report](#page-55-0) [on page 52](#page-55-0)).

# Launch the Illumina LIMS Web Client

The Illumina LIMS web client is accessible from a web browser.

- 1 In the URL field, type the address provided by the Illumina LIMS system administrator, and select Enter.
- 2 Enter your user ID and password, and then select Login.

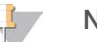

**NOTE** 

Your user ID and password are configured by your Illumina LIMS administrator. See [Manage](#page-33-4) Users on [page 30](#page-33-4).

# <span id="page-33-2"></span>Administrative Tools

The Admin Tools include the following administrative functions.

- $\blacktriangleright$  [Manage](#page-33-4) Users-Authenticate, set status, and grant user permissions.
- $\blacktriangleright$  [Manage](#page-35-0) Logs-View and save logs for use in troubleshooting.
- $\triangleright$  Enter [Maintenance](#page-37-1) Mode-Restrict user access to the system for system maintenance.
- <span id="page-33-4"></span>Install [License](#page-37-2)—Update license when directed by Illumina Technical Support.

### Manage Users

This section provides information about authentication methods, default administrative accounts, and checking user status.

# Authentication Methods

Illumina LIMS can use either Windows authentication or database authentication. Windows authentication queries the local Windows domain for password authentication, while database authentication queries the Infinium database. The authentication method is determined during installation.

### Default Administrator Account

During installation a single administrator account is created. The default user name and password are infinium\_admin. You must have administrative access to create and manage user accounts, including other administrator accounts.

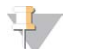

### **NOTE**

Document and save the administrator password to provide Illumina support technicians access to Illumina LIMS if the system administrator becomes unavailable.

### Create a User Account

- 1 In the left pane, click Admin Tools | Manage Users.
- 2 Do one of the following:
	- $\blacktriangleright$  If you are using Windows authentication, enter the user's Windows user name in the **New User** box.
	- If you are using database authentication, enter any unique user name in the New User box.

#### 3 Enter a password in the Password box.

If you are using Windows authentication, users will log in using their Windows password. If you are using database authentication, you need to provide users with the password you create here. Only an administrator can change the password.

4 Re-enter the password in the **Confirm Password** box.

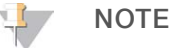

If the Windows domain becomes unavailable, Illumina technical support can help you reset Illumina LIMS to use database authentication. In this case, users must log in using the password that was created when you created their accounts. It is recommended that you adhere to a standard convention when creating passwords.

- 5 Select the **Active** check box to activate the user account.
- 6 Select Add User to save the user account.

### User Status

User accounts may be active or inactive. When an account is active the user can log in and perform tasks. When an account is inactive, the user cannot access the system.

### Add Permissions

The ability to view windows and perform tasks in Illumina LIMS is permission based. When users are created they must be granted permissions to the areas of the system that they need to access in order to perform their work functions.

### Group-Level and Task-Level Permissions

Every task in Illumina LIMS has an associated task-level permission. Related permissions, such as the set of Infinium HD Super tasks, are collected into a group.

Select the check box beside an individual task to give permission for just that task or select the check box beside the group to give permission for all tasks inside the group.

<span id="page-35-1"></span>If a group-level task is selected, then clearing a check box beside a task within the group has no effect.

### Recommended Settings by Role

- $\blacktriangleright$  All users—Must have permission for the Authenticate task under the Management Client group. This enables them to use the Illumina LIMS Project Manager, Illumina automation control software, BeadArray Reader, GenomeStudio, iScan, HiScan, and Illumina fluorometry software, AutoCall.
- All lab personnel—Should have permission for the Tracking group to let them assess the status of laboratory projects with tracking reports.
- Lab managers—Should have permission for the Lab Management group so they can perform managerial tasks, and permission for the Quality Control group so that they can run metrics reports.
- Lab technicians—Should have permission for the appropriate assay protocol, Quant, and Imaging groups so that they can perform tasks in the lab.

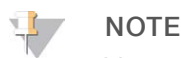

You must purchase an Illumina LIMS Infinium license in order to run Infinium tasks.

Project managers-Should have permission for the Management Client group to let them use Illumina LIMS Project Manager. In addition, they should have permission to the Lab Management, Quality Control, and Tracking groups to run reports.

### Assigning Permissions to a User

- 1 In the Edit/View column, select the user name.
- 2 In the Permissions window, do one of the following:
	- $\triangleright$  To grant universal permission for all tasks in the system, scroll to the Override section and select Grant permissions to All, and thenclick Grant.
	- $\triangleright$  To remove permission for all tasks in the system, select Grant permissions to None, and then click Grant.
	- $\triangleright$  To grant limited permissions, select the check boxes beside groups or individual tasks. Keep in mind that selecting a group automatically extends permission to perform all tasks in that group. For suggestions and requirements regarding the permissions needed for various roles, see

Recommended Settings by Role [on page 32.](#page-35-1)

<span id="page-35-0"></span>3 When you finish granting permissions, select Grant Selected Permissions.

### Manage Logs

Illumina LIMS maintains log files to help technical support scientists diagnose and solve problems. These logs are typically only used for troubleshooting purposes.

# Types of Logs

Illumina LIMS maintains three type of log files:

- $\blacktriangleright$  LimsStatus #.#.log-Logs all the internal server operations. This is the most complete log. The logs are numbered incrementally (1.0, 1.1, 1.2, 1.3, 2.0, 2.1, etc.)
- $\blacktriangleright$  Lims Request Response #.#. log Logs all the client/server requests and responses. The logs are numbered incrementally (1.0, 1.1, 1.2, 1.3, 2.0, 2.1, etc.)
- ▶ yyyy.mm.dd.request.log-Logs a combination of request/response information and short databaseconnection login information. This log is useful for researching database issues.

### Log Naming Scheme

For each type of log, there may be multiple log files. The most recent log file is numbered 00, and the oldest log file has the highest number.

### Logging Process

- 1 Data is collected until <log file>.00 log reaches 20 MB (configurable).
- 2 When the configured log file size is reached, the number of the log file is incremented by 1. (eg, LIMSStatus.00 changes to LIMSStatus.01) and stops logging information to that file.
- 3 A new file named <log file>.00 is created and begins logging the most recent information to that file.
- 4 When the second log file reaches the size limit, a third log file is created. All the numbers increment by 1 again: 01 becomes 02, and 00 becomes 01.
- 5 When the maximum number of log files are created, the next time the numbers increment, the data in the last file is overwritten.

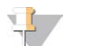

#### **NOTE**

To change the maximum number of log files or the maximum log file size contact your Illumina LIMS system administrator.

The speed with which the log files increment is variable and is dependent on the tasks being performed and how busy your lab is.

# Viewing and Saving Log Files

Use log files to troubleshoot system issues.

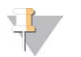

### **NOTE**

To help technical support scientists diagnose and solve problems, it is important to view or save the Illumina LIMS logs immediately.

- 1 In the left pane, select Admin Tools | Manage Logs. The Manage Logs window opens.
- 2 Do one of the following:
	- Right-click on any log file and select **Save Link As**. Save the file with a .txt extension, and then open it in an editor such as WordPad.
	- $\triangleright$  Double-click on any log file to open it in Notepad.

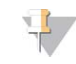

#### NOTE

Some log files may be too large for the Notepad. If so, save the log file and open it with a different text viewer.

# <span id="page-37-1"></span>Enter Maintenance Mode

When maintenance on the Illumina LIMS hardware or software is needed, put the Illumina LIMS software in maintenance mode. This lets current users complete their tasks while preventing other users from starting a new task until the maintenance mode is finished.

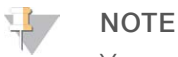

You must have administrative permissions to access the Enter Maintenance Mode task.

- 1 In the left pane, select Admin Tools | Enter Maintenance Mode.
- 2 On the Enter Maintenance Mode window, enter the date and time when maintenance mode will end.
- <span id="page-37-2"></span>3 Select Start.

### Install License

Install License lets you install a new license file. This is typically done by Illumina Customer Support staff, who installs the system license during initial system installation. If the system is upgraded, a new system license may be required. In this case, Illumina technical support will provide instructions for installing the new license. Unless instructed to do so, do not use this task.

### <span id="page-37-0"></span>Laboratory Management

This section provides information on entering samples back into the laboratory workflow after they have been removed due to processing errors or deletion of partial batches. It also provides information on tracking the results of a Tecan robot run. You must have Laboratory Management permissions to use Laboratory Management Tools.

### Requeue for Image BeadChip

This task lets you requeue a BeadChip to be reimaged.

- 1 In the left pane, select Laboratory Management | Requeue for Image BeadChip.
- 2 In the Requeue for Image BeadChip window, scan the barcode of your BeadChip and click Get Sample Sections.

The BeadChip is now ready to be reimaged.

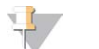

If the decode files have been deleted, Illumina LIMS will not allow the BeadChip to be requeued. Decode files are deleted based on how file retention has been configured.

### Requeue for Make Quant

**NOTE** 

Use this to requeue DNA plate to Make Quant.

- 1 In the left pane, select Laboratory Management | Requeue for Make Quant.
- 2 In the Requeue for Make Quant window, scan the barcode of the sample plate and select Verify.
- 3 Select Save.

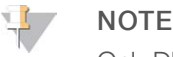

Only DNA plates originally queued to Make Quant can be requeued to Make Quant.

# Decommission Item

Use this to decommission items from your projects. A decommissioned item is removed from any queue that it is on and puts it into the decommission queue. The decommissioned item cannot be used in any workflow.

- 1 In the left pane, select Laboratory Management | Decommission Item. The Decommission Item window opens.
- 2 Select the Item Type.
- 3 Scan the barcode of the item and click Verify.
- 4 Select Save.

# Tecan Robot QC

Use this to track the results of a Tecan robot run. This task does not store robot QC data in Illumina LIMS.

- 1 In the left pane, select Laboratory Management | Tecan Robot QC.
- 2 In the Tecan Robot QC window, enter the Robot Name.
- 3 Select the QC Status (Pass or Fail) depending on the results of the robot QC run.
- 4 Select Save.

A message above the Robot Name field indicates that the Tecan Robot QC task has been successfully completed.

# <span id="page-38-0"></span>**Reports**

Illumina LIMS provides reports that help you to efficiently manage and retrieve genotyping data for samples. The reports can also be used to manage reagents and equipment.

# Run Reports

This section provides information on running a report. The instructions apply all reports in the system. For information on a particular report, refer to the section named for that report.

- 1 In the upper-right corner of the Illumina LIMS main window, select Reports.
- 2 In the left pane, select one of the report categories.
	- For information on each type, see:
	- ▶ Lab Management Reports [on page 36](#page-39-0)
	- ▶ Quality Control Reports [on page 44](#page-47-0)
	- **Tracking Reports [on page 49](#page-52-0)**
- 3 Select a specific report to open it.
- 4 Enter or select the data for the report.
- 5 Select one of the following report formats:
	- Export to CSV to export the report to \*.csv (comma-separated value) files. Open \*.csv files using Excel or Word, and then format or manipulate the data.
	- $\triangleright$  Display on Page to view the report in the lower portion of the window (HTML format).

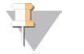

### **NOTE**

When reports are displayed on the page, the heading row moves out of sight as you scroll through the data.

Document # 1000000032951-02 For Research Use Only. Not for use in diagnostic procedures.

#### 6 Run the report.

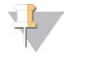

**NOTE** 

Report results may vary dependent upon the type of project.

### <span id="page-39-0"></span>Lab Management Reports

Lab Management reports provide details about samples and batches within a project. There are eight lab management reports.

# Project Detail Report

This report provides details about your project, including the image date of scanning. Included in the report is information on which samples have gone all the way through the assay protocol tasks and are ready to be scanned.

You must select the project and enter the hybridization From Date. Specifying a date range to constrain the results is optional. To specify a date range, enter the To Date.

Optionally, a Barcode number can be entered to view information associated only with that barcode within the project.

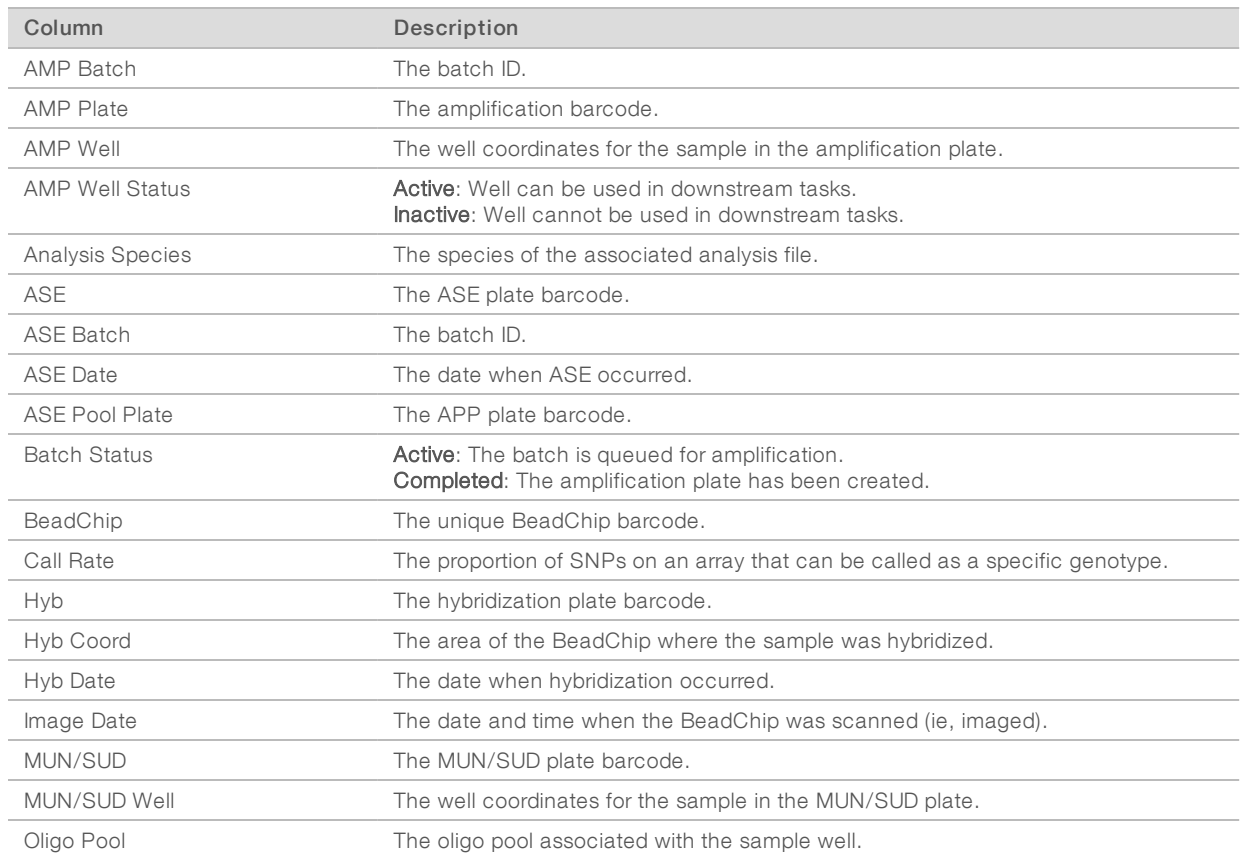

#### Table 25 Project Detail Report

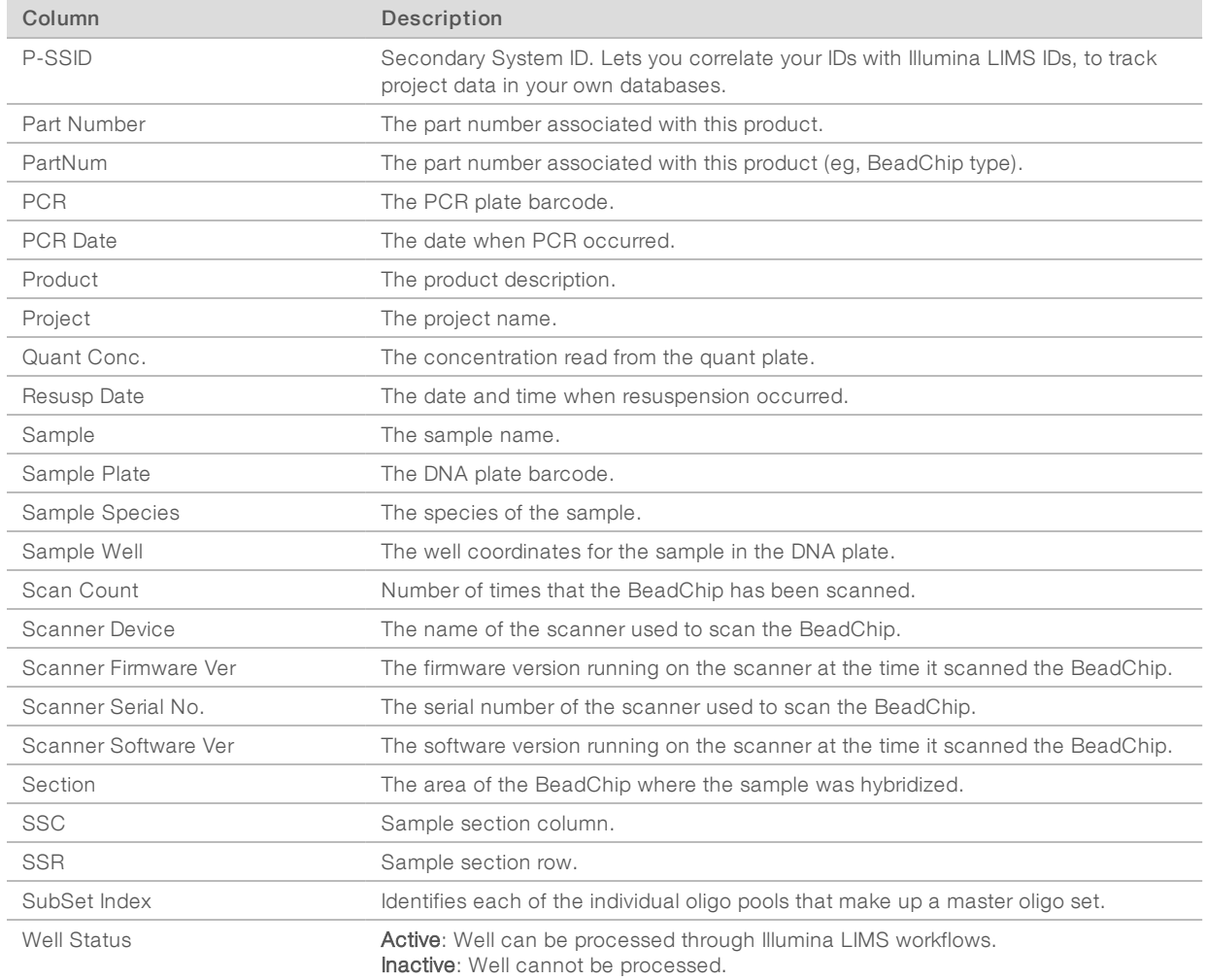

# Project Summary Report

This report shows the overall status of a project at a glance. The primary measure is the ratio of scans completed versus scans expected.

![](_page_40_Picture_209.jpeg)

### Table 26 Project Summary Report

![](_page_41_Picture_228.jpeg)

# Project AutoCall Report

This report indicates whether AutoCall has run for a given sample. AutoCall is the analysis software program that looks at each SNP (Single Nucleotide Polymorphism) in the sample and determines its genotype. For AutoCall to generate genotype calls, a cluster file must be linked to the product. For more information, see the Illumina LIMS Project Manager Software [on page 2](#page-5-2).

![](_page_41_Picture_229.jpeg)

#### Table 27 Project AutoCall Report

# Reagent Usage Report

This report lists any reagents used during the time period you designate.

You must select the Assay Type and enter the hybridization From Date. You can optionally enter the To Date to constrain the results or enter a Barcode number to view all other barcodes associated to it.

![](_page_42_Picture_4.jpeg)

#### **NOTE**

Illumina recommends that only administrators run the Reagent Usage Report due to the volume of system processing required in order to retrieve a large amount of data.

![](_page_42_Picture_217.jpeg)

#### Table 28 Reagent Usage Report

![](_page_43_Picture_201.jpeg)

![](_page_44_Picture_210.jpeg)

![](_page_45_Picture_182.jpeg)

# AutoAccession Failure Report

This report lists any BeadChips for which AutoAccession failed, along with the reason for failure. Since AutoAccession runs in the background, this report is a useful tool for viewing its status. If there are no failures, a message indicates that there are no AutoAccession failures to report at this time. For information on accessioning BeadChips, see the Illumina LIMS Project [Manager](#page-5-2) Software on page 2.

You can optionally add a date range or barcode to constrain the results.

![](_page_46_Picture_205.jpeg)

#### Table 29 AutoAccession Failure Report

### Product Inventory Report

This report lets you select one or more product types and generate a \*.csv file describing all of the individual BeadChips of that type that exist in the system. The report lists product name, part number, queue and all of the BeadChips in the entire Illumina LIMS system, not just within a project or institute.

![](_page_46_Picture_206.jpeg)

![](_page_46_Picture_207.jpeg)

# BeadChip Detail Report

This report provides detailed information about the samples on an individual BeadChip. It also describes the BeadChip specifications and task history.

- $\blacktriangleright$  To generate this report, do one of the following:
	- Scan the BeadChip barcode
	- Search for the BeadChip in the Items on Queue report (Queue Status Report [on page 52](#page-55-0)) and copy the barcode

![](_page_46_Picture_208.jpeg)

#### Table 31 BeadChip Detail Report

![](_page_47_Picture_175.jpeg)

# Robot Position Report

This report provides a view of which XT batches are queued to specific MSI tasks for processing in the lab.

![](_page_47_Picture_176.jpeg)

![](_page_47_Picture_177.jpeg)

### <span id="page-47-0"></span>Quality Control Reports

These reports provide details about the DNA samples, and statistical information that allow you to measure the quality of your experimental data. There are five quality control reports.

# Sample Quant Report

This report provides statistics about quantified samples. Run it after you have performed the Make Quant and Read Quant tasks. Use this report to review your sample quantification data.

You can query by institute to see all plates associated with an institute or by DNA to see information about a single plate. Select the query option, then select the input parameter. When you query by DNA, an additional Barcode field is provided to scan or enter the barcode.

The first six columns of the table contain the report data. The remaining columns contain information from the sample manifest.

![](_page_47_Picture_178.jpeg)

#### Table 33 Sample Quant Report

![](_page_48_Picture_210.jpeg)

# Quant Standard Curve Report

This report returns the data from the standard plate used at Read Quant.

It can be used to query by institute to see all the Standard Plates associated with an institute, or by QNT/QDNA to see the standard curve for a quant plate.

Select the query type, then select the input parameter. When you query by QNT/QDNA, an additional Barcode field is provided to scan or enter the barcode.

The report displays the same columns regardless of whether you select an institute or a DNA sample.

![](_page_48_Picture_211.jpeg)

![](_page_48_Picture_212.jpeg)

# Sample Manifest Report

This report returns the data from the sample manifest. It can be used to:

- $\triangleright$  Obtain data about a given plate.
- $\blacktriangleright$  Make sure that a sample was accurately accessioned.
- $\triangleright$  Obtain statistics about a plate for which you did not run quant.

#### Document # 1000000032951-02

**DED Create a new sample manifest for accessioning a duplicate plate (eg, a control DNA plate) into the** system. To do this, export the report to a \*.csv file, change the barcode, and accession it.

You can query by institute to see all manifests associated with an institute, or by DNA to see the manifest for a single plate. Select the query type, then select the input parameter. When you query by DNA, an additional Barcode field is provided to scan or enter the barcode.

The report displays the same columns regardless of whether you select an institute or a DNA sample.

| Column                 | Description                                                                                                    |
|------------------------|----------------------------------------------------------------------------------------------------|
| Comment                | Any comment from the sample manifest.                                                                                                   |
| <b>Extract Method</b>  | The way in which the DNA was retrieved from the sample.                                                                                 |
| Institute              | The institute name.                                                                                                    |
| <b>IsControl</b>       | Indicates whether this is a control sample.                                                                                             |
| I-SSID                 | Institute Secondary System ID. Allows you to correlate your IDs with Illumina LIMS<br>IDs, to track project data in your own databases. |
| Parent 1               | The sample name/barcode or plate well of the parent, if known.                                                                          |
| Parent 2               | The sample name/barcode or plate well of the other parent, if known.                                                                    |
| Replicate              | The name or barcode of any duplicate sample in the same plate.                                                                          |
| Sample                 | The sample name or barcode.                                                                                                    |
| Sample Plate           | The sample plate barcode.                                                                                                    |
| Sex                    | The sex of the individual from which the sample was derived.<br>M: Male<br>F: Female<br>U: Unknown                                      |
| Species                | The species from which the DNA sample was drawn.                                                                                        |
| Submitted Conc (ng/µl) | The concentration reported in the sample manifest, in nanograms per microliter.                                                         |
| <b>Tissue Type</b>     | The type of tissue from which the DNA sample was drawn.                                                                                 |
| Vol. Received          | The amount of sample submitted, in microliters.                                                                                         |
| Well                   | The coordinates of the well in the sample plate.                                                                                        |
| <b>Well Status</b>     | Active: Well can be processed through Illumina LIMS workflows.<br>Inactive: Well cannot be processed.                                   |
| WGA Input (ng)         | For cases where the sample was amplified before submission, this shows the<br>original quantity of DNA in nanograms.                    |
| <b>WGA Method</b>      | (Whole Genome Amplification) Indicates whether the sample was amplified before<br>submission.                                           |

Table 35 Sample Manifest Report

# Imaging Metrics Report

This report provides statistical data about scans. It can be exported to Excel to create graphs or plots to reveal patterns in recent scans or data about a given BeadChip.

You can query by BeadChip, date range, or project.

- 1 Select Get List to specify the input parameters.
- 2 Do one of the following:
	- **DED Query by BeadChip-Scan or enter the BeadChip barcode**
	- ▶ Query by Date Range—Enter the imaging From Date. You can optionally enter the To Date to constrain the results. When the To Date is blank, the report retrieves all data up to today's date.

#### ▶ Query by Project-Select the input project

The report shows the statistical results of the BeadChip image, and indicates if the BeadChip is likely to succeed in the analysis phase. This report, along with Control Metrics, helps measure the quality of your experimental data by confirming whether the data is as you expect.

![](_page_50_Picture_223.jpeg)

#### Table 36 Imaging Metrics Report

# Control Metrics Report

This report details the behavior of the controls built into each BeadChip.

You must select the Assay Type and select Get Products. Then select the product name and enter the report From Date. You can optionally enter the To Date to refine the results.

![](_page_50_Picture_8.jpeg)

#### **NOTE**

This report and the Imaging Metrics report are drawn from tables populated by a background process that runs every few hours. Therefore, the data in these reports may lag behind the imaging by several hours.

#### Table 37 Control Metrics Report

![](_page_51_Picture_236.jpeg)

# <span id="page-51-0"></span>Infinium Assay System Controls

This table provides a brief overview of the Infinium system controls. For complete descriptions, see the System Controls chapter of the Infinium Lab Setup and Procedures Guide.

| Control              | Description                                                                                                    |  |  |  |
|----------------------|----------------------------------------------------------------------------------------------------|--|--|--|
| Sample Independent   |                                                                                                    |  |  |  |
| Extension            | Tests the extension efficiency of the A, T, G, and C nucleotides from a hairpin<br>probe.                                                                                                    |  |  |  |
| Hybridization        | Tests the overall performance of the assay using synthetic targets instead of<br>amplified DNA. The bead type IDs should result in signal with various intensities,<br>corresponding to the concentration of the initial synthetic targets. |  |  |  |
| Staining             | Shows the expected intensity of the biotin and DNP labeling controls. Tests the<br>efficiency of the staining step.                                                                                                    |  |  |  |
| Target Removal       | Tests the efficiency of the stripping step after the extension reaction. The signals<br>should be low compared to the hybridization controls, indicating that the targets<br>were removed.                                                  |  |  |  |
| Sample Dependent     |                                                                                                    |  |  |  |
| Non-Polymorphic      | Tests the overall performance of the assay, from amplification to detection, by<br>querying a particular base in a non-polymorphic region of the genome. Enables you<br>to compare assay performance across samples.                        |  |  |  |
| Non-Specific Binding | Monitors the specificity of the amplified DNA hybridization. The probe sequences<br>should not bind to human sequences, and so the controls should have low<br>intensity.                                                                   |  |  |  |
| Stringency           | Tests the stringency of the hybridization process.                                                                                                    |  |  |  |

Table 38 Infinium Assay System Controls

# <span id="page-52-0"></span>Tracking Reports

Tracking reports tell you where things are in the system. There are six tracking reports.

# Tran Report

This report provides data on a given transaction: who did it, what machine they used, etc. Either enter a particular transaction ID, or leave the box empty to view data on the most recent transaction. To obtain a specific transaction ID, use the Task History Report [on page 50](#page-53-0)

Illumina LIMS creates a transaction record each time a task is saved into the system.

The Tran report contains several separate tables:

- $\triangleright$  Task History-Identifies each time a task is saved into the system.
- $\triangleright$  Contents—Identifies the content, which is anything added to the item (ie, a sample plate has samples as content).
- **Attributes**—Not currently used.
- $\triangleright$  Conditions—Identifies the software and firmware used in the transaction.
- Comments—Identifies the current versions of the Illumina LIMS web client and Illumina LIMS Project Manager client interface. Any comments associated with the task also appear in this table. Users cannot enter comments directly into Illumina LIMS, but sample manifests sometimes have comments and the system generates comments automatically for certain actions such as AutoAccession failures.
- Item History—Identifies anything that was copied to the item. For example, in Make AMP2, DNA samples are copied to an AMP2 plate.

![](_page_52_Picture_198.jpeg)

![](_page_52_Picture_199.jpeg)

#### Table 40 Contents Table

![](_page_52_Picture_200.jpeg)

#### Table 41 Attributes Table

![](_page_53_Picture_198.jpeg)

#### Table 42 Conditions Table

![](_page_53_Picture_199.jpeg)

#### Table 43 Comments Table

![](_page_53_Picture_200.jpeg)

#### Table 44 Item History Table

![](_page_53_Picture_201.jpeg)

# <span id="page-53-0"></span>Task History Report

This report provides information about every task that has occurred in the system. You can select any task to view, and optionally add a date range to refine the results.

![](_page_53_Picture_11.jpeg)

#### NOTE

You can enter a future end date when specifying the date range; the system collects data up through the present time and then stops.

Click Latest Runs to export a \*.csv file with data on the most recent execution of each task and on the queue associated with the task. See Latest Run for more information.

![](_page_53_Picture_202.jpeg)

#### Table 45 Task History Report

![](_page_54_Picture_194.jpeg)

### Latest Runs

Click Latest Runs to view a \*.csv report identifying the last time a task was run in the system. The \*.csv file has two sections.

- $\triangleright$  Task—Shows the date, time, and transaction ID for the last task that was run in this queue.
- $\triangleright$  Queue Counts—Shows the number of items in each queue, and the transaction ID of the most recent item added to the queue.

#### Table 46 Task Section

![](_page_54_Picture_195.jpeg)

#### Table 47 Queue Counts Section

![](_page_54_Picture_196.jpeg)

# History by User or Machine Report

This report lists the actions of a particular user or machine. For example, if a robot appears to be malfunctioning, use this report to gather more data.

You can retrieve data by user name (login) or machine ID. You may optionally add a date range to refine the results.

![](_page_54_Picture_197.jpeg)

![](_page_54_Picture_198.jpeg)

# Item History Report

This report provides information about items in the system, ranging from institutes to MSA2 plates to the xstain reagent 4 reagent.

To retrieve the history of any item, select the item type and enter its name or ID.

![](_page_55_Picture_1.jpeg)

### **NOTE**

If you do not know the ID, the List Items on Queue report (List Items on Queue Report [on page 52](#page-55-1)) is often a quick way to find out.

![](_page_55_Picture_182.jpeg)

#### Table 49 Item History Report

### <span id="page-55-1"></span>List Items on Queue Report

This report lists all the items in the selected queue. Select the queue.

![](_page_55_Picture_183.jpeg)

#### Table 50 List Items on Queue Report

# <span id="page-55-0"></span>Queue Status Report

This report indicates the next task for up to 24 items. The items do not have to be of the same type. This information enables the laboratory technician to pick up the work at the correct point. Scan an item barcode into each field.

#### Table 51 Get Queue Status Report

![](_page_55_Picture_184.jpeg)

# <span id="page-56-0"></span>Technical Assistance

For technical assistance, contact Illumina Technical Support.

Website: [www.illumina.com](http://www.illumina.com/)<br>
Email: techsupport@illumi [techsupport@illumina.com](mailto:techsupport@illumina.com)

# Illumina Customer Support Telephone Numbers

![](_page_56_Picture_210.jpeg)

Safety data sheets (SDSs)-Available on the Illumina website at [support.illumina.com/sds.html](http://support.illumina.com/sds.html). Product documentation—Available for download from [support.illumina.com](http://support.illumina.com/).

# لمم

Illumina 5200 Illumina Way San Diego, California 92122 U.S.A. +1.800.809.ILMN (4566) +1.858.202.4566 (outside North America) techsupport@illumina.com www.illumina.com

For Research Use Only. Not for use in diagnostic procedures.

© 2019 Illumina, Inc. All rights reserved.

# illumina®